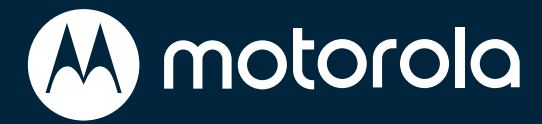

# MOTOROLA EDGE+ MOTOROLA EDGE 30 PRO MOTOROLA EDGE+ 5G UW SMART STYLUS AND FOLIO

# User Guide

To best view this guide, download a PDF reader app, then open the guide in the app.

## **Contents**

[Hot topics](#page-2-0) [Get Started](#page-2-0)  [First look](#page-3-0) [Insert the SIM card](#page-4-0) [Power on](#page-5-0) [Sign in](#page-5-0) [Connect to Wi-Fi](#page-5-0) [Choose one or more profiles](#page-5-0) [Check your battery charge level](#page-6-0) [Smart Stylus and Folio](#page-6-0)  [Navigate your phone](#page-9-0) [Improve battery life](#page-10-0) [Care for your phone and Smart](#page-10-0)  [Stylus](#page-10-0) [Learn the basics](#page-12-0) [Home screen](#page-12-0) [Help & more](#page-13-0) [Search](#page-13-0) [Notifications](#page-13-0) [Volume](#page-15-0) [Do not disturb](#page-15-0) [Lock screen](#page-16-0) [Quick settings](#page-16-0) [Speak](#page-17-0) [Gestures](#page-18-0) [Smart Stylus usage](#page-18-0) [Picture-in-Picture](#page-21-0) [Personalize your phone](#page-22-0) [Redecorate your home screen](#page-22-0) [Add accounts to your personal or](#page-24-0)  [work profile](#page-24-0)  [Add another user](#page-24-0) [Discover Moto](#page-24-0) [Digital wellbeing & parental controls](#page-25-0) [Apps](#page-26-0) [Add and update apps](#page-26-0) [Phone](#page-26-0) **[Messages](#page-29-0)** [Chrome™](#page-31-0) [Camera](#page-33-0) [Photos](#page-39-0) [Gmail](#page-40-0) [Duo](#page-41-0) [Moto](#page-42-0) [Moto Note](#page-44-0) [Coloring book](#page-45-0) [Calendar](#page-46-0) [More apps](#page-47-0) [Connect, share, pay & sync](#page-51-0) [Connect with Wi-Fi](#page-51-0) [Connect with Bluetooth wireless](#page-52-0) [Connect with Ready For](#page-52-0) [Connect to your car](#page-53-0) [Pay with your phone](#page-54-0) [Share files with your computer](#page-54-0) [Share your data connection](#page-55-0) [Share files with Nearby Share](#page-55-0) [Print](#page-55-0) [Sync to the cloud](#page-56-0) [Cast to a TV](#page-56-0)

[Airplane mode](#page-56-0) [Mobile network](#page-57-0) [Protect your phone](#page-57-0) [Screen lock](#page-57-0) [Your privacy](#page-59-0) [App pinning](#page-60-0) [Backup & restore](#page-60-0) [App safety](#page-60-0) [Data usage](#page-62-0) [Troubleshoot your phone](#page-63-0) [Restart or remove an app](#page-63-0) [Restart your phone](#page-63-0) [Check for software update](#page-63-0) [Reset](#page-63-0) [Stolen phone](#page-63-0) [Find the IMEI number](#page-64-0)  **[Accessibility](#page-64-0)** [Create a shortcut](#page-64-0) [Make your phone speak](#page-64-0) [Speak to your phone](#page-65-0) [Change your phone's display](#page-65-0) [Change your phone's sounds](#page-66-0) [Hearing aids \(U.S. only\)](#page-66-0) [Get more help](#page-67-0) [Where is my legal, safety &](#page-67-0)  [regulatory information?](#page-67-0) [Service & repairs](#page-67-0)

[Copyright & trademarks](#page-68-0)

## <span id="page-2-0"></span>**Hot topics**

**Tip:** Take a tour of your phone's great features. Swipe up from the home screen and tap **(@)** Moto >  $\equiv$  > Tips > Take a tour.

- » **[Personalize your phone](#page-22-1)**
- » **[Smart Stylus usage](#page-18-1)**
- » **[Quick settings](#page-16-1)**
- » **[Camera](#page-33-1)**
- » **[Moto](#page-42-1)**
- » **[Protect your phone](#page-57-1)**
- » **[Speak](#page-17-1)**
- » **[Connect to Wi-Fi](#page-5-1)**
- » **[Navigate your phone](#page-9-1)**

**Tip:** To view all of these topics on your phone, swipe up from the home screen and tap **Settings** > Help. For FAQs and other phone support, visit www.motorola.com/support.

SAR To view the SAR and/or PD values for your phone, visit [www.motorola.com/sa](http://www.motorola.com/sar)r.

This product meets the applicable national or international RF exposure guidance (SAR guideline) when used normally against your head or, when worn or carried, at a distance of 5 mm from the body. To meet RF exposure guidelines during body-worn operation, the device should be positioned at least this distance away from the body. The SAR guideline includes a considerable safety margin designed to assure the safety of all persons, regardless of age and health.

To view additional information, visit [www.motorola.com/rfhealth.](http://www.motorola.com/rfhealth)

**Caution:** Before using your phone, please read the legal information. Swipe up from the home screen and tap **Settings** > **About phone** > **Legal information**.

## **Get Started**

- » **[First look](#page-3-0)**
- » **[Insert the SIM card](#page-4-0)**
- » **[Power on](#page-5-0)**
- » **[Sign in](#page-5-0)**
- » **[Connect to Wi-Fi](#page-5-0)**
- » **[Choose one or more profiles](#page-5-0)**
- » **[Check your battery charge level](#page-6-0)**
- » **[Smart Stylus and Folio](#page-6-0)**
- » **[Navigate your phone](#page-9-0)**
- » **[Improve battery life](#page-10-0)**
- » **[Care for your phone and Smart Stylus](#page-10-0)**

## <span id="page-3-1"></span><span id="page-3-0"></span>First look

Let's get started. We'll guide you through startup and tell you a bit about your phone's features.

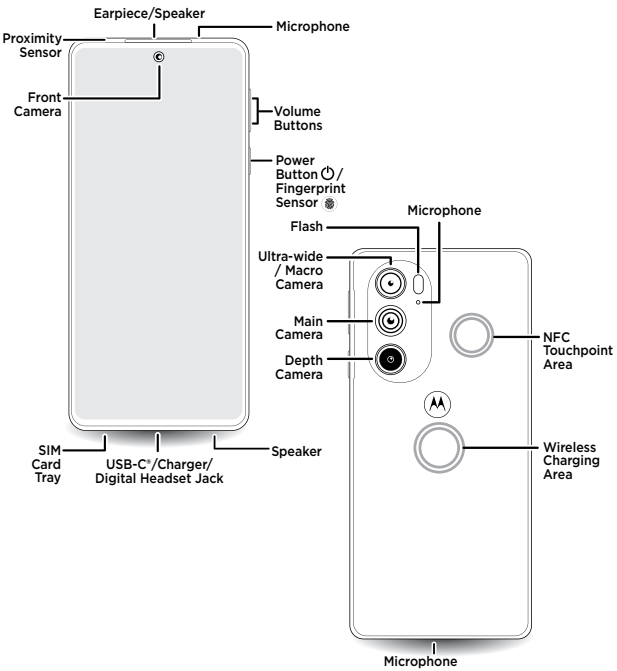

**Use a digital headset:** To use a digital headset, you'll need one with a USB-C connector. If using a 3.5mm digital headset, you'll need an adapter to connect a 3.5mm connector to USB-C. Digital headset may be sold separately.

**Note:** Your phone may look different depending on the model. Certain apps and features may not be available in all countries.

**Caution:** Screen protectors may reduce your phone's touchscreen sensitivity.

### Power button & fingerprint sensor

Choose from these options:

- » **Power on/off:** Press and hold the Power button, then tap **Power off**. When your phone is off, press and hold the Power button to turn it on.
- » **Sleep/Wake up:** To conserve battery power and prevent accidental touches, put the touchscreen to sleep by pressing the Power button. Press it again to wake it up.
- <span id="page-4-0"></span>» **Unlock:** Unlock your phone by tapping the fingerprint sensor. See **[Protect your phone](#page-57-1)** to setup the fingerprint sensor.
- » **Open apps:** Quickly open your favorite apps by double-tapping the fingerprint sensor. You'll need **Power touch** turned on, see **[Gestures](#page-42-2)**.
- » **Restart:** To restart your phone, press and hold the Power button, then tap **Restart**.

**Note:** To add security to your phone, see **[Protect your phone](#page-57-1)**.

### Volume buttons

To turn volume up or down:

- » **Media volume:** Press the volume buttons when your phone is not ringing, or during a song or video, to adjust media volume.
- » **Call volume:** Press the volume buttons during a call.
- » **Ring volume:** Press a volume button, then tap ••• and slide the Ring volume bar. Press a volume button when your phone is ringing to silence a call.
- » **Notification volume:** Press a volume button, then tap ••• and slide the Notification volume bar.
- » **Alarm volume:** Press a volume button, then tap ••• and slide the Alarm volume bar.

**Tip:** Tap  $\cdots$  > See more to see all Sound & vibration controls. Or tap **Done**. For more on volume control, see **[Volume](#page-15-1)**.

## Insert the SIM card

To activate phone service, you might need to insert a SIM card, or this may have been done for you.

**Note:** Make sure you use the correct size SIM card and don't cut the SIM card.

**1** Insert the SIM tool into the SIM tray hole to pop out the tray.

**Tip:** Refer to the diagram below for tray and hole location.

**2** Insert the SIM card with the gold contacts up, then gently push the tray into the slot.

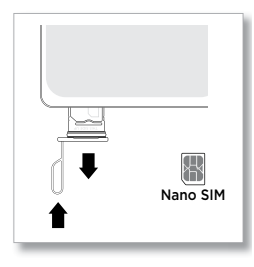

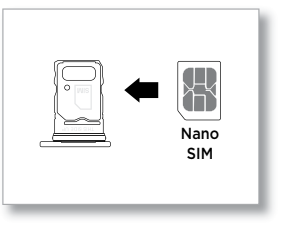

## <span id="page-5-0"></span>Power on

Press and hold the Power button, then follow the prompts to get started.

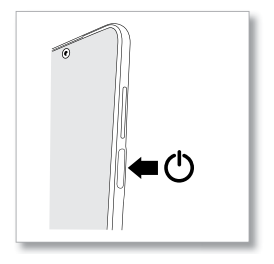

## Sign in

If you use Gmail™, you already have a Google™ account—if not, you can create an account during setup. Signing into your Google account lets you access, sync, and backup your stuff. You can see your Google apps, contacts, calendar, photos, and more.

To make sure your apps are up-to-date, see **[Add and update apps](#page-26-1)**.

## Tips

- » To add, edit, or delete accounts, swipe up from the home screen and tap **Settings** > **Passwords & accounts**.
- » To set up email accounts, see **[Gmail](#page-40-1)**.
- » For help with your Google account, visit [www.google.com/accounts](http://www.google.com/accounts).

## <span id="page-5-1"></span>Connect to Wi-Fi

For faster Internet access and to conserve mobile data use, swipe the status bar down. Tap **Internet**, then choose a Wi-Fi network. For full instructions, see **[Connect with Wi-Fi](#page-51-1)**.

**Note:** This phone supports apps and services that may use a lot of data, so make sure your data plan meets your needs. Contact your service provider for details.

## Choose one or more profiles

You can set up more than one profile on your phone, such as a Work and Personal profiles, and add apps and features to each profile. For example, you can add business related apps to your Work profile, and keep social media and gaming apps in your Personal profile.

**Note:** Some apps may have slightly different features depending on which profile it's connected to.

For details on how to set up and add apps to different profiles, see **[Personalize your phone](#page-22-1)**.

## <span id="page-6-0"></span>Check your battery charge level

Now is a good time to check if your phone needs to be charged. Swipe down on the home screen to show battery charge level.

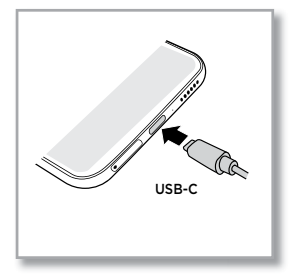

Charge your phone using a compatible Motorola charger (may be sold separately). Use of other chargers is not recommended. Insert the charging cable into the charging port (see **[First look](#page-3-1)** for port location). Plug the other end into a power receptacle.

**Caution:** Chargers that do not comply with applicable national standards may be unsafe, with risk of death or injury, and may cause slow charging, product damage, or reduced device performance. To view applicable standards and to learn more, visit [www.motorola.com/device-legal.](http://www.motorola.com/device-legal)

## <span id="page-6-1"></span>Smart Stylus and Folio

The Smart Stylus and Folio are designed and certified for use with **motorola edge 30 pro (XT2201-1)** / **motorola edge+ (XT2201-3)** / **motorola edge+ 5G UW (XT2201-4)**. Do not use with other products.

**Note:** Motorola Smart Stylus and Folio may be sold separately and may not be available in all regions.

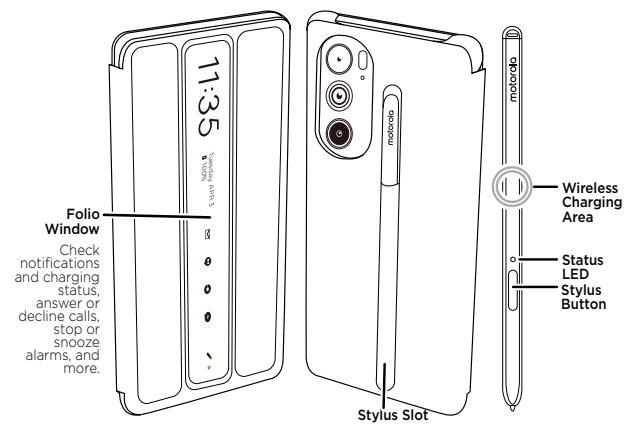

## Pair your Smart Stylus and phone

Connect your Smart Stylus and phone with Bluetooth before usage.

- **1** Attach the folio to your phone.
- **2** Slide the stylus point first into the stylus slot on the back of the folio.
- **3** On your phone, from the home screen, swipe down from the top with two fingers and make sure **Bluetooth** is on. If it's not, tap to turn it on.

**Note:** Your Smart Stylus will pair with your phone automatically. If it doesn't, remove the stylus from the stylus slot and try the steps again.

### Charge up your Smart Stylus

Charge your Smart Stylus one of these ways:

- » Your stylus supports wireless charging. To charge it up, place it on a Qi-compatible charging pad (sold separately).
- » To charge your stylus through your phone, attach the folio to the phone, slide the stylus point first into the stylus slot, then place the phone on a flat and stable surface.

**Tip:** To help improve battery life, your phone will not charge your Smart Stylus when:

- Your phone is charging other devices through a USB cable.
- Your phone's **Battery Saver** mode is on. For more, see **[Improve](#page-10-1)  [battery life](#page-10-1)**
- Your phone is in low battery mode.

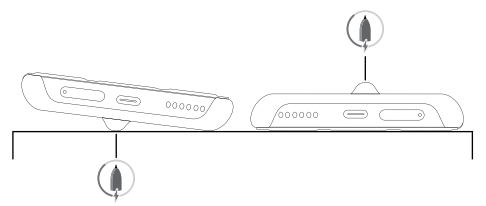

**Note:** During charging, the stylus LED flashes. When fully charged, the light turns off.

### <span id="page-7-0"></span>Set up your Smart Stylus

See and change stylus default settings.

**Find it:** On your phone, swipe up from the home screen and tap

- **Settings** > **Stylus**
- » **Use stylus actions and gestures:** Control your phone by **[Smart Stylus](#page-18-2)  [actions and gestures](#page-18-2)**. Swipe up from the home screen, tap **Settings** > **Stylus** > **Stylus actions**, then tap the switch next to one of the following options to turn on the feature, or tap the option name to view the tutorial about the feature.
	- **Air mouse:** Use your Smart Stylus as an air mouse when your phone is connected to an external display through **Ready For**. For more, see **[Connect with Ready For](#page-52-1)**.

#### **Get Started**

- **In-app control:** Switch between current and last used brush with a single click of your Stylus button in **Moto Note**, **Coloring book**, and **Screen editor**. Or press and hold the Stylus button to erase in **Moto Note** and **Coloring book**.
- **Media control:** Use your stylus to play, pause music or play the next song.
- **Single click button:** Choose whether to create a note via **Moto Note**, capture a screenshot, or capture a screenshot and then edit it with a single click of the Stylus button.
- » **Handwrite with your Smart Stylus:** You can handwrite text on the screen with your Smart Stylus. To turn this feature off, swipe up from the home screen and tap **Settings** > **Stylus**, then tap the switch next to **Stylus Writing**. For more, see **[Handwrite with your Smart](#page-20-0)  [Stylus](#page-20-0)**.
- » **Turn Bluetooth on automatically:** To automatically turn Bluetooth on when removing the stylus from the stylus slot, swipe up from the home **Screen and tap <b>Settings** > Stylus > Turn bluetooth on **automatically**.
- » **Open Moto Note from locked screen**: To launch **[Moto Note](#page-44-1)** with your screen locked, remove the stylus from the stylus slot. To turn this feature off, swipe up from the home screen and tap **Settings** > **Stylus** > **When device is locked** > **Don't open anything**.
- » **Customize stylus shortcuts:** The stylus shortcuts show by default when the stylus is removed from the stylus slot and the phone screen is unlocked. To add, delete, or change the order of the shortcuts, swipe up from the home screen and tap **Settings** > Stylus > When device **is unlocked**. For more, see **[Smart Stylus shortcuts](#page-19-0)**.
- » **Set a removal reminder:** Set a reminder when the stylus is out for a period of time without use or loses Bluetooth connection with your phone. Swipe up from the home screen and tap **Settings** > Stylus, then tap the switch next to **Removal reminder** to turn it on. To change when your phone sends the notification, tap **Removal reminder**.
- » **Record time and location of the last removal:** To record when and where you last removed the stylus, swipe up from the home screen and tap **Settings** > **Stylus**, then tap the switch next to **Last known location** to turn it on.

**Tip:** Permission required. Tap the recorded coordinates to view the location in **[Maps](#page-48-0)**.

- » **Show pointer when hovering:** To show a pointer when hovering the stylus over the screen, swipe up from the home screen and tap **Settings** > **Stylus**, then tap the switch next to **Show pointer when hovering** to turn it on.
- » **Vibrate when inserted:** To feel a quick vibration when you slide the stylus into the stylus slot, swipe up from the home screen and tap **Settings** > Stylus, then tap **Vibrate when inserted** to turn it on.

**Tip:** To find out what your stylus can do, swipe up from the home screen and tap **Settings** > **Stylus** > **Stylus tips**, or see **[Smart Stylus usage](#page-18-1)**.

## <span id="page-9-0"></span>Use the folio as a stand

You can use the folio as a phone stand by folding the front cover.

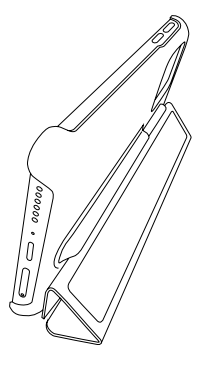

## <span id="page-9-1"></span>Navigate your phone

### <span id="page-9-3"></span>Explore by touch

Use Smart Stylus (may be sold separately) or your fingers to find your way around:

- » **Tap:** Choose an icon or option.
- » **Touch and hold:** See more options.
- » **Drag:** Move items on the home screen.
- » **Swipe:** Scroll through lists or between screens.
- » **Pinch or double-tap:** Zoom in and out on websites, photos, and maps.
- » **Twist:** Twist a map with two fingers to rotate it, and slide two fingers up to tilt it.
- » **Split screen:** Tap , then tap the icon at the top of the screen and tap **Split screen**. Not all apps will work in split screen. To close the split screen, drag the dividing line to the bottom of the screen.
- » **Menus:** When you see  $\cdot$ ,  $\equiv$ , or  $\cdot\cdot\cdot$ , you can tap it to open options for the current screen.
- » **Close Keyboard:** To close a keyboard, tap  $\blacktriangledown$ .

**Tip:** To quickly open **Settings**, swipe down twice on the status bar and  $tan\ \frac{cosx}{x}$ .

### <span id="page-9-2"></span>System navigation

Navigate using either gestures or buttons on the screen.

#### Navigation buttons

**Find it:** Swipe up from the home screen and tap **o Settings** > System > **Gestures** > **System navigation** > **3-button navigation**

- » **Back:** Tap Back  $\blacktriangleleft$  to go to the previous screen.
- » **Home:** Tap Home to return to the home screen.

#### **Get Started**

- <span id="page-10-0"></span>» **Recents:** Tap Recents in to see your recent apps (or browser tabs), and tap an app to reopen it. Double-tap to quickly switch between your recent apps. To remove an app from the recent list, swipe it up. To scroll the list, swipe right or left.
- » **Google Assistant:** Touch and hold Home  $\bullet$  to launch the Google Assistant. Learn more about **[The Google Assistant™](#page-17-2)**.

### Navigation bar

**Find it:** Swipe up from the home screen and tap **Settings** > System > **Gestures** > **System navigation** > **Gesture navigation**

- » **Go to the home screen:** Swipe up from the bottom of the screen.
- » **See recent apps:** Swipe up from the bottom of the screen and hold. Tap an app to reopen it. Tap the app icon to see app info or split the screen.
- » **Go back a screen:** Swipe toward the middle of the screen from the left or right edge.
- » **Switch between apps:** Swipe left or right on the navigation bar.
- » **Launch the Google Assistant:** Swipe up diagonally from the bottom corner of the screen to launch the Google Assistant. Learn more about **[The Google Assistant™](#page-17-2)**.

## <span id="page-10-1"></span>Improve battery life

Your phone processes tons of information. Depending on what apps are in use, your phone may use a lot of power.

When your phone is not in use for a period of time, unnecessary background processes are shut down to optimize battery life.

- » To see what's using up battery power, swipe up from the home screen and tap **Settings** > **Battery** > **Battery usage**.
- » To help improve battery life, swipe up from the home screen and tap **Settings** > **Battery** > **Battery Saver**, and tap the switch to turn it on. When on, your phone's display changes to Dark theme.
- » To limit battery use for apps that you don't use often, swipe up from the home screen and tap **Settings** > Battery > Adaptive Battery, and turn it on.

## Battery Tips

To save even more battery life between charges, you could reduce:

- » Widgets that stream information to your home screen, like news or weather.
- » Unused accounts: Swipe up from the home screen and tap **Settings** > **Passwords & accounts**.
- » Recording or streaming videos or music.

## Care for your phone and Smart Stylus

**Note:** Motorola Smart Stylus may be sold separately and may not be available in all regions.

#### **Get Started**

### **Tips**

- » Restart your phone each morning to keep it running optimally.
- » When you're near water, consider using a Bluetooth speaker to listen to music from your phone while keeping it safe. For more, see **Connect with Bluetooth wireless**.
- » Hold your phone firmly when using gestures to open the camera or to turn the flashlight on/off. Hold your Smart Stylus firmly when using it as an air mouse. For more, see **[Gestures](#page-18-3)** and **[Smart Stylus actions and](#page-18-2)  [gestures](#page-18-2)**.
- » Don't leave your phone or Smart Stylus in a hot car on a sunny day. If you do accidentally do this, let your device cool off before powering up.

### In case of water

Devices marketed as water repellent are not waterproof. Avoid prolonged exposure to water, and do not submerge in water. In the event your device is exposed to water, dry your device and ports thoroughly with a soft, clean cloth. Water damage is not covered by your warranty.

Tips to prevent damage to your phone and Smart Stylus:

- » Dry your Smart Stylus, phone and ports thoroughly with a soft, clean cloth.
- » Don't try to charge your phone or Smart Stylus when it's wet.
- » Do not expose your phone or Smart Stylus to salt water or other liquids.
- » Do not expose your phone or Smart Stylus to water at high pressure.
- » Do not drop or puncture your device, as this could damage the water repellent features.

### Clean your phone and Smart Stylus

To disinfect your phone and Smart Stylus:

- » Use wipes or cloths moistened with isopropyl alcohol with a concentration of 70% (specific for electro-electronic products).
- » It is recommended that you turn your phone off to clean it.
- » Avoid moisture in the phone's openings, including the charging port, headset jack, microphones, and speakers.
- » Do not immerse the phone or Smart Stylus in cleaning agents, and do not use cleaning materials that contain bleach or abrasive agents.
- » Do not use sprays directly on the screen.

## <span id="page-12-0"></span>**Learn the basics**

- » **Home screen**
- » **[Help & more](#page-13-0)**
- » **[Search](#page-13-0)**
- » **[Notifications](#page-13-0)**
- » **[Volume](#page-15-0)**
- » **[Do not disturb](#page-15-0)**
- » **[Lock screen](#page-16-0)**
- » **[Quick settings](#page-16-0)**
- » **[Speak](#page-17-0)**
- » **[Gestures](#page-18-0)**
- » **[Smart Stylus usage](#page-18-0)**
- » **[Picture-in-Picture](#page-21-0)**

## Home screen

The home screen is what you see when you turn on your phone. From here you can explore apps and more.

**Note:** Software updates may change the look of your home screen.

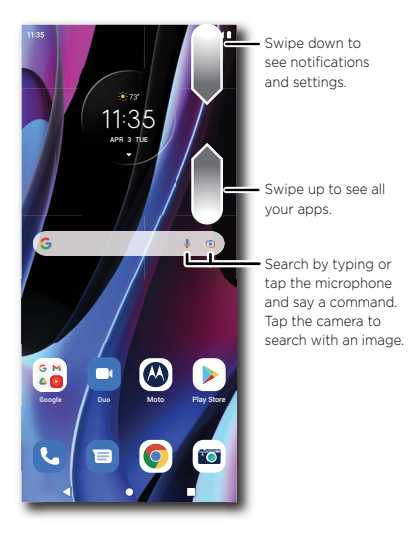

### **Tips**

- » **Open app list:** From the home screen, swipe up to see all your apps.
- » **Return home:** To return to the home screen from any location, tap ...

#### **Learn the basics**

- <span id="page-13-0"></span>» **Pages:** To add a page, drag an app to the right side of the screen until you see a new page. You can add multiple pages. To see other pages of shortcuts and widgets (if available), swipe the home screen left.
- » **Settings:** To quickly open common settings, swipe the status bar down. To open more settings, swipe the status bar down again and tap  $\langle \bullet \rangle$ .
- » **Customization:** To personalize your home screen and other features, see **[Personalize your phone](#page-22-1)**.

## Help & more

Learn even more about your phone and get support.

**Find it:** Swipe up from the home screen and tap **Settings** > **Help** 

**Tip:** Some apps have their own help that's specific to their features. Just tap the menu inside the app for details.

## Search

On the home screen, tap  $\bigcup$  or  $\bigcap$  to search by voice or image.

Or, tap the Google Search box for a text search. When you type, suggestions appear below the search field:

» To search for a suggestion, tap it.

» To search for text in the search field, tap  $\boxed{\circ}$  on the keyboard.

**Tip:** To close the keyboard, tap  $\blacktriangledown$ .

**Note:** For voice search, see **[Speak](#page-17-1)**.

## Notifications

At the top of the screen, icons on the left notify you about new messages or events. If you don't know what an icon means, swipe the status bar down for details.

**Tip:** Getting too many notifications? Swipe up from the home screen and tap **Settings** > **Notifications** > **App Settings**. Tap a switch to turn notifications on/off.

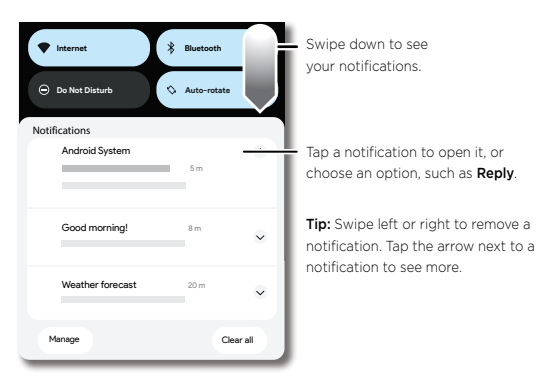

**Note:** Your screen may look different.

**Tip:** To quickly change common settings, swipe the status bar down. For more, see **[Quick settings](#page-16-1)**.

### Bubbles

Easily see and participate in conversations using notification bubbles that float on top of the display.

**Find it:** Swipe up from the home screen and tap **Settings** >

**Notifications** > **Bubbles**, then tap the switch to turn it on.

To use, tap a bubble to open and reply to a conversation. Drag the bubble around the screen to move it.

**Note:** Not all apps support this feature.

### Smart reply

See suggestions based on notification content. For example, a text with an address may show Google Maps as an option.

To turn off Smart reply, swipe up from the home screen and tap

**E** Messages > Menu  $\frac{3}{2}$  > Settings > Suggestions in chat > Smart Reply.

## App notifications

You may see a notification dot on an app. This app notification, or badge, tells you the app has an update or an announcement, such as a new email or a missed call. Touch and hold the app for more information, options, or app shortcuts.

## Privacy notifications

You may see a privacy notification green dot in the top right of the screen. This privacy notification, tells you the camera or microphone has been accessed.

## Wireless Emergency Alerts (U.S.)

Wireless Emergency Alerts, also known as CMAS or  $\,$  WIRELESS  $\,$ PLAN, is a U.S. national emergency alert system. Emergency alerts can pop up to tell you about a national or local crisis. After you close an alert, you

can reopen it by swiping up > **Settings** > **Notifications** > **Wireless emergency alerts**.

**Tip:** Emergency alerts have a special sound and vibration that is two seconds long, followed by one second, then another one second.

To choose which types of alerts you receive, swipe up from the home screen and tap **Settings** > **Notifications** > **Wireless emergency alerts**. The U.S. and local governments send these alerts through your service provider. So you will always receive alerts for the area where you are, and you won't receive alerts if you're outside of the U.S.

For more, visit [www.ctia.org](http://www.ctia.org) and search "wireless emergency alerts."

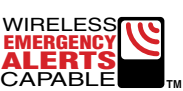

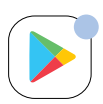

## <span id="page-15-0"></span>Status icons

Icons at the top right of the screen tell you about phone and stylus status:

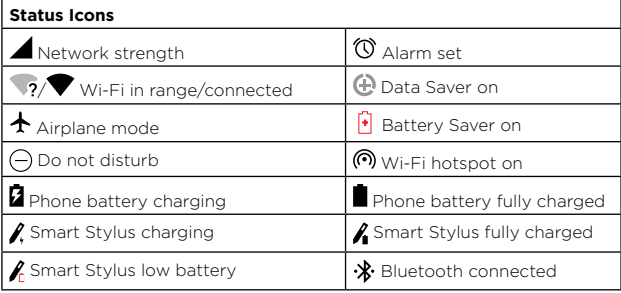

## <span id="page-15-1"></span>Volume

Press the side volume buttons up or down to select a ringer volume and see other controls.

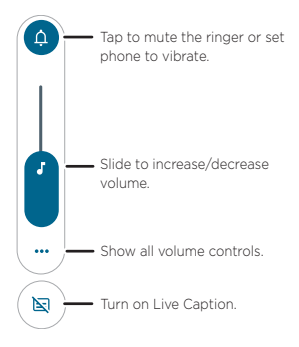

**Live Caption**  $\blacksquare$  detects speech on your phone and shows you captions. Tap to turn it on. When a caption shows, touch and hold the caption to move it. Double-tap the caption to expand it.

## Do not disturb

To turn off some or all sounds, swipe the status bar down, and tap  $\ominus$  **Do Not Disturb**. To change **Do Not Disturb** settings, touch and hold **Do Not Disturb**, then select an option:

» **People:** Allow some people to interrupt when they call, send a message, or start a conversation.

**Tip:** Create an exception for repeat callers that allows a call to sound from the same person within a 15 minute period, tap **People** > **Calls** > **Allow repeat callers**.

» **Apps:** Choose the apps that can interrupt you when **Do Not Disturb** is on.

- <span id="page-16-0"></span>» **Alarms & other interruptions:** Choose whether to hear sounds from alarms, media, keypad, reminders, and calendar events.
- » **Schedules:** Set a schedule to turn on **Do Not Disturb** at specific times during the day or night.

## Lock screen

Your touchscreen is on when you need it and off when you don't.

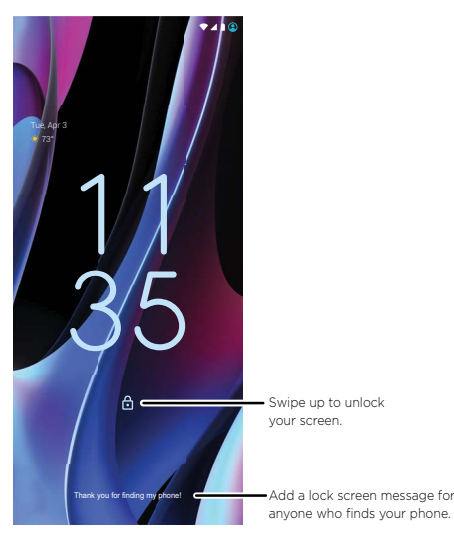

- » **Screen off and on:** Press the Power button to turn the screen off and on.
- » **Screen lock:** To unlock the main lock screen, swipe up from the bottom of the screen. To apply security to the lock screen (recommended), see **[Screen lock](#page-57-2)**.
- » **Notifications:** Double-tap a notification to open it.

**Tip:** To prevent notifications from appearing in the lock screen, swipe up from the home screen and tap **Settings** > **Notifications** > **Notifications on lock screen** > **Don't show any notifications**.

- » **Lock screen message:** To add a message to your lock screen, such as your name in case your phone gets lost, swipe up from the home screen and tap **Settings** > Display > Lock screen > Add text on **lock screen**.
- » **Screen timeout:** To change your screen lock timeout, swipe up from the home screen and tap **Settings** > **Display** > **Screen timeout**.

## <span id="page-16-1"></span>Quick settings

For quick access to handy settings, swipe the status bar or lock screen down. Swipe down again for more settings.

<span id="page-17-0"></span>Tap an icon to turn features on or off. Touch and hold an icon to see more options. For even more settings, tap  $\mathcal{L}$ .

Tip: Tap  $\neq$  to rearrange your settings and add or remove settings.

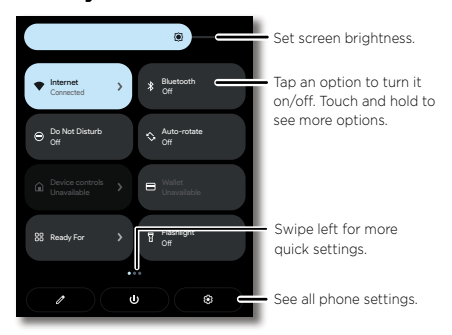

## <span id="page-17-1"></span>Speak

## Google Voice™

Use Google voice commands to tell your phone what you want.

» **Use voice to make a call:** Tap  $\bigcup$  on the home screen. Then say "Call" and then a contact name or number. Or, say "Send text."

**Tip:** If a contact has more than one number, you can say which number to call (for example, "Call Joe Black Mobile").

» **Search by voice:** Tap von the home screen to search by voice.

**Note:** To wake up your phone by saying "Hey Google," see **[The Google](#page-17-2)  [Assistant™](#page-17-2)**.

### Voice to text

On a keyboard, tap  $\blacktriangledown$ , then speak your message or search text. You can also speak punctuation.

### <span id="page-17-2"></span>The Google Assistant™

**Note:** This feature may not be available in all languages.

To start the Google Assistant:

- » Tap **Assistant** from the home screen or from your list of apps.
- » Touch and hold  $\bigcirc$ , then speak or type a command.

**Note:** You can also say "Hey Google" or "Ok Google" to start the Google Assistant. To turn this feature on, swipe up from the home screen and tap **Settings** > **Google** > **Settings for Google apps** > **Search, Assistant & Voice** > **Voice** > **Voice Match**.

**Tip:** Start your day with a **Google Assistant Routine**. Hear a morning report, including weather and calendar events. Turn this on in the **[Clock](#page-50-0)** app. For more tips, visit <https://support.google.com/assistant>.

#### **Learn the basics**

## <span id="page-18-3"></span><span id="page-18-0"></span>Gestures

Explore special gestures designed to save you time and make your day easier.

**Find it:** Swipe up from the home screen and tap **Settings** > System > **Gestures**

**Note:** Your phone may not have all features.

- » **Double press power key:** Press the Power button twice to launch Google Assistant or the main camera.
- » **System navigation:** Navigate using either gestures or buttons at the bottom of the screen. For more, see **[System navigation](#page-9-2)**.
- » **One-handed mode:** Swipe down from the bottom edge of the screen to use one-handed shortcuts. Available with gesture navigation only. See **[System navigation](#page-9-2)** to change navigation options.
- » **Power touch:** Tap the Power button twice to see a set of shortcuts. To set different shortcuts, tap the switch to turn Power touch on, then tap **Settings** > **Double tap** and choose the apps, tools and/or contacts to show in your shortcuts list.
- » **Prevent ringing:** Press the Power and Volume Up buttons at the same time to switch incoming calls to vibrate or mute.
- » **Three finger screenshot:** Touch and hold the screen with three fingers to take a screenshot.
- » **Fast flashlight:** Turn the flashlight on/off with two chopping motions.
- » **Quick capture:** Twist your wrist twice to open the camera.
- » **Swipe to split:** See apps in split screen by swiping back and forth.

**Note:** See more gestures in **[Moto](#page-42-1)** and **[Smart Stylus actions and gestures](#page-18-2)**.

## <span id="page-18-1"></span>Smart Stylus usage

Before using your Smart Stylus, see **[Smart Stylus and Folio](#page-6-1)** to pair it with your phone, charge it, and set it up.

**Note:** Motorola Smart Stylus may be sold separately and may not be available in all regions.

### <span id="page-18-2"></span>Smart Stylus actions and gestures

Use your stylus to take a photo or video, play or pause music, or as an air mouse when your phone is connected to an external display through **Ready For.** See **[Set up your Smart Stylus](#page-7-0)** to enable or disable stylus actions and gestures.

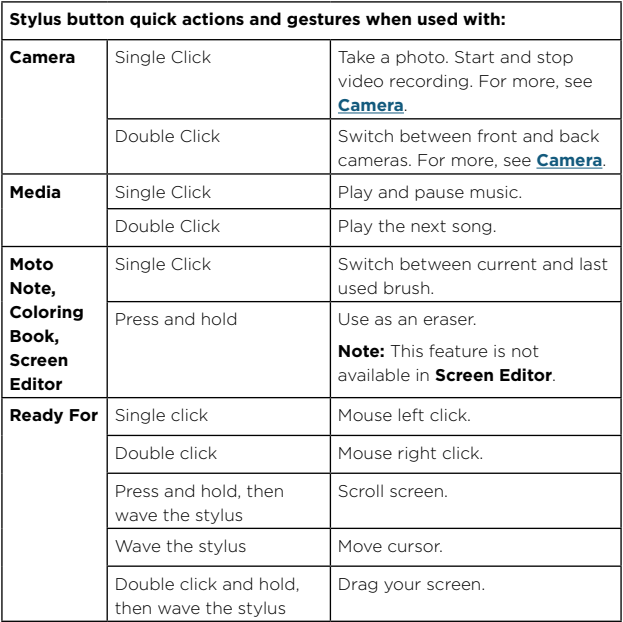

## <span id="page-19-0"></span>Smart Stylus shortcuts

When you remove the stylus from the stylus slot, the following stylus shortcuts appear. If you don't select a shortcut, the stylus shortcuts minimize. Tap  $\bigcirc$  to expand again.

Tip: This a icon changes depending on battery level and Bluetooth connection.

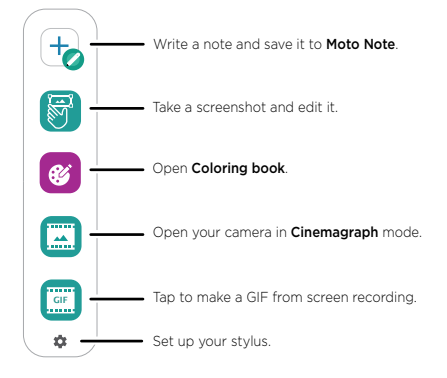

#### **Learn the basics**

- » **Take a note:** Tap  $\overline{+}$  to start writing or drawing in **[Moto Note](#page-44-1)**. Or, swipe up from the home screen and tap **Moto** folder > **Moto Note** to create, edit, and share notes.
- » **Edit a screenshot:** Tap **R** to take a screenshot. Then you can edit, share, or delete it. To capture a screenshot, see **[Capture your screen](#page-39-1)**.
- » Use [Coloring book](#page-45-1): Tap  $\mathscr{C}$  to color in Coloring book.
- » **Open your camera in Cinemagraph mode:** Tap **a** to create a splash of motion in a still photo. To learn more, see **[Take moving cinemagraphs](#page-38-0)**.
- » **Record your screen and save as GIF:** Tap **Fig.** to make an animated GIF from screen recording. Drag the corners of the recording frame to customize the recording window. Tap  $\bigcirc$  to start recording. Then tap to stop recording. To view the GIF, swipe up from home screen of your phone and tap **Photos** > **Library** > **Screenshots**.

**Note:** While capturing GIFs, the system can capture any sensitive information that's visible on your screen or played on your device. This includes passwords, payment info, photos, messages, and audio.

**Tip:** See also **[Set up your Smart Stylus](#page-7-0)** and **[Explore by touch](#page-9-3)**.

#### <span id="page-20-0"></span>Handwrite with your Smart Stylus

Use the stylus to write directly into text boxes. Your handwriting will be converted into text. See **[Set up your Smart Stylus](#page-7-0)** to turn off this feature or change the stylus settings.

**Note:** This feature may not be available in all languages.

» **Handwrite text:** Remove the stylus from the stylus slot and open any text box or app that you can type in. You can then write anywhere on the screen. Your phone converts your handwriting into text and enters it into the text box.

**Tip:** If you cannot handwrite on the screen, tap next to the entered text in the text box.

#### » **Edit the text using gestures:**

- Strike through or squiggle over text to remove it.
- Draw a box, circle, or line to select the text. Then choose **Translate**, **Cut**, **Copy**, **Share**, or **Select all**.
- Draw a down arrow to add a space and an up arrow to remove the space between characters.
- » **Edit using the handwriting control bar:** The handwriting control bar  $\sqrt{a^2 + a^2}$  appears when you write text with your stylus.
	- $\cdot$   $\Box$ : Add a space.
	- **X**: Delete a space or character.
	- $\bullet \leftarrow$ : Add a new line.
	- $\overline{1}$ : Open the virtual keyboard.
	- $\boxed{3}$ : Change the language. Or swipe up from the home screen and tap **Settings** > **Stylus** > **Stylus Writing** > **Handwriting language**.

#### **Learn the basics**

## <span id="page-21-0"></span>Picture-in-Picture

If you're watching a video, on a video call, or using navigation, and you change screens, your video continues to play in a small window on your screen.

- » Tap  $\bigcirc$ , to put the video in a small window.
- » Drag the video around your screen.
- » Drag to the bottom of the screen to close it.
- » Tap twice to make it full size again.

**Note:** Not all apps support this feature.

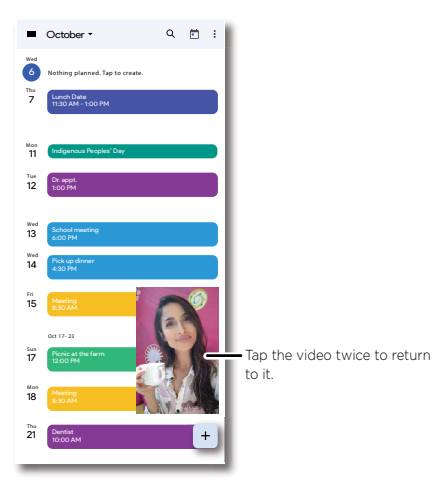

## <span id="page-22-1"></span><span id="page-22-0"></span>**Personalize your phone**

- » **Redecorate your home screen**
- » **[Add accounts to your personal or work profile](#page-24-0)**
- » **[Add another user](#page-24-0)**
- » **[Discover Moto](#page-24-0)**
- » **[Digital wellbeing & parental controls](#page-25-0)**

## Redecorate your home screen

Customize your home screen the way you want.

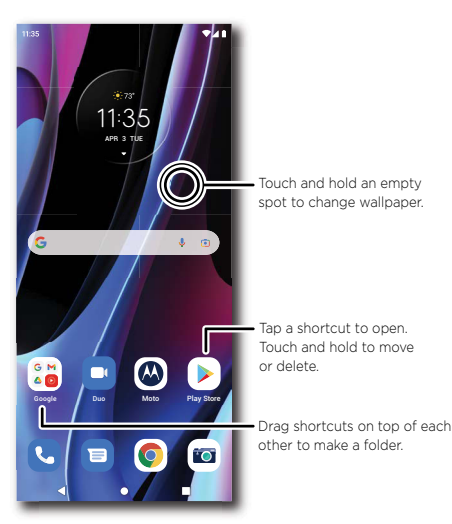

- » **Change your wallpaper:** Touch and hold an empty spot on the home screen, then tap **Wallpapers**.
- » **Add a home screen page:** Drag an app to the right side of the home screen until a new page appears. You can add multiple pages.
- » **Adjust display settings:** Adjust brightness, font size, and screen saver. Swipe up from the home screen and tap **Settings** > **Display**.
- » **Switch to dark theme:** Change your display to use dark theme, which saves battery and can be easier on your eyes. Swipe up from the home screen and tap **Settings** > **Display** > **Dark theme**.

**Tip:** Tap **Schedule** to set when you want Dark theme to display.

- » **Change your style:** Change your font and icon style. Touch and hold an empty spot and tap **Personalize**.
- » **Rotate:** In many apps, the touchscreen switches from portrait to landscape when you rotate your phone. To turn this on or off, swipe up from the home screen and tap **Settings** > Display > Auto-rotate **screen**.

**Note:** To see more home screen settings, touch and hold an empty spot and tap **Home settings**.

#### Choose apps & widgets

- » **Add apps to the home screen:** Swipe up, touch and hold an app, then drag it to one of your home screen pages.
- » **Download new apps:** Tap **Play Store**. For more on apps, see **[App](#page-60-1)  [safety](#page-60-1)**.
- » **Group apps together:** Drag one app onto another. Do it again to add more apps to the folder. To name the folder, tap it, then tap **Edit Name** and enter a name below the apps.

**Tip:** To group apps in the app tray, swipe up > Menu • > Create folder. Type a name for the folder, then tap the apps to add to the folder. When finished, tap **Done**.

- » **See app options:** Touch and hold an app. If the app has quick options (shortcuts), you'll see a list.
- » **Add widgets:** Touch and hold an empty spot on the home screen, tap **Widgets**, touch and hold a widget, then drag it to your home screen.
- » **Resize widgets:** You can resize some widgets—touch and hold a widget until you feel a vibration, then release. Drag the white circles at the edges to resize.
- » **Move or delete widgets and apps:** Touch and hold a widget or app and drag it to another spot, another page, or to **Remove**.

**Note:** Removing an app from your home screen doesn't uninstall the app from your phone.

#### <span id="page-23-0"></span>Customize sounds & appearance

Customize your phone's sounds and display settings:

- » **Listen with Audio effects:** Enhance your phone's sound. For more, see **[Play](#page-43-0)**.
- » **Set ringtone and notifications:** Swipe up from the home screen and tap **Settings** > **Sound & vibration**.

**Tip:** Set notification sounds for individual apps within the app's settings.

- » **Night Light:** Set your screen to turn slightly amber colored at night. Swipe up from the home screen and tap **Settings** > **Display** > **Night Light**.
- » **Add vibrate for calls:** To make your phone vibrate, swipe up from the home screen and tap **[3] Settings > Sound & vibration** and tap **Vibrate for calls**.
- » **Set a ringtone for a contact:** Swipe up from the home screen and tap **Contacts**, tap the contact, then tap Menu  $\frac{3}{5}$  > Set ringtone.
- » **Change language:** Swipe up from the home screen and tap **Settings** > **System** > **Languages & input** > **Languages**.
- » **Adjust font size:** Swipe up from the home screen and tap **Settings** > **Display** > **Font size**.

#### **Personalize your phone**

## <span id="page-24-0"></span>Add accounts to your personal or work profile

During startup, you set up a profile, either Personal or Work. You can also add an account to the other profile.

- **1** To add an account to a profile, swipe up from the home screen and tap **Settings** > **Passwords & accounts**, then tap the **Personal** or **Work** tab.
- **2** Tap **Add account**, and choose the type of account.
- **3** Follow the prompts to create the account.

**Tip:** To see which apps are connected to which profile, swipe up from the home screen and tap **Settings** > Apps, then tap the option to see all apps.

## Add another user

You can share your phone with others by adding additional users.

**Find it:** Swipe up from the home screen and tap **Settings** > System > **Multiple users**

Tap the switch to turn on, then add someone as a guest (if using your phone for only a short time), or as a user. Guests and Users can customize the home screen, accounts, apps and other settings without affecting the options you have set. However, a Guest account is easier to remove from your phone.

To switch between users, swipe down from the home screen with two fingers to open Quick Settings. Tap  $\bigcirc$ , then tap a user name.

**Note:** Guests and Users will have access to Wi-Fi, Bluetooth, and most apps. They are not able to access your files, texts, email, photos, music, or your personal data from an app.

## Discover Moto

See **[Moto](#page-42-1)** to set more custom features, like twisting your wrist twice to quickly open the camera, making a chopping motion two times to turn on the flashlight, and placing the phone face down to silence notifications and calls.

## <span id="page-25-0"></span>Digital wellbeing & parental controls

Set limits on how much time you spend on your phone, get a bedtime reminder, and manage notifications.

**Find it:** Swipe up from the home screen and tap **Settings > Digital Wellbeing & parental controls**

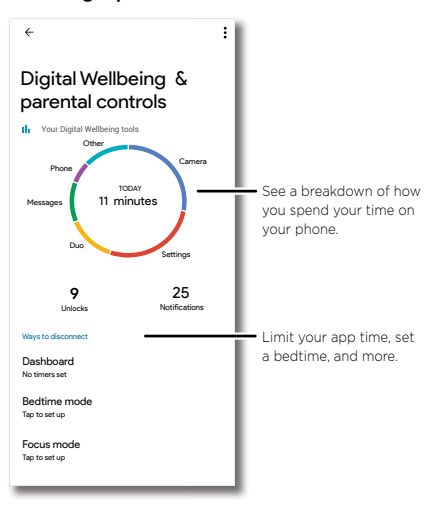

To supervise this phone remotely, view and set screen time limits, and add restrictions to services and apps, tap Set up parental controls.

## <span id="page-26-0"></span>**Apps**

- » **Add and update apps**
- » **Phone**
- » **[Messages](#page-29-0)**
- » **[Chrome™](#page-31-0)**
- » **[Camera](#page-33-0)**
- » **[Photos](#page-39-0)**
- » **[Gmail](#page-40-0)**
- » **[Duo](#page-41-0)**
- » **[Moto](#page-42-0)**
- » **[Moto Note](#page-44-0)**
- » **[Coloring book](#page-45-0)**
- » **[Calendar](#page-46-0)**
- » **[More apps](#page-47-0)**

## <span id="page-26-1"></span>Add and update apps

Your phone comes ready with some great apps. To find and add more apps, tap **Play Store**. To learn more, see **[App safety](#page-60-1)**.

To check that you have the latest version of your apps, swipe up from the home screen and tap **Play Store**. Tap your profile picture, then tap **Manage apps & device**.

## <span id="page-26-2"></span>Phone

Keep in touch by choosing a contact, returning a missed call, or using a voice command to start a call.

## Make a call

### **Find it: Phone**

- » **Call a contact:** To call a contact or recent call, tap the contact name.
- » **Dial a phone number:** To open the dialpad, tap ... Enter a number, then tap & call to call it.
- » **Voice dial:** To voice dial, tap von the home screen or, if Google Assistant voice feature is on, you can say "Hey Google, call <*name*>."
- » **Voicemail:** appears in the status bar when you have new voicemail. To hear it, swipe down and tap the notification.
- » **Make a contact widget:** Touch and hold an empty spot on the home screen, tap **Widgets**, then touch and hold the **Direct dial** widget. Drag it to your home screen, then select the contact. Tap the widget to call the person.

**Tip:** To enter the international dialing code (+), touch and hold **0**. To add a pause or wait after numbers, tap Menu ?

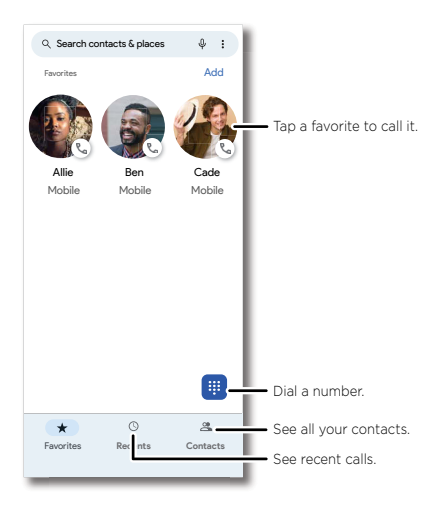

## Receive a call

- » **Answer a call:** When your phone is locked, swipe  $\mathbb{Q}$  up to answer. When the phone is unlocked, tap **Answer**.
- » **Ignore a call:** When your phone is locked, swipe  $\mathbb{Q}$  down to reject the call and send it to voicemail. When the phone is unlocked, tap **Decline**.

**Tip:** You can also press the Power button to ignore the call, or press a volume button to silence the ringer.

**Note:** If Google Assistant voice feature is on, you can answer or decline a call with your voice. Just say, "Hey Google, answer the call," or "Hey Google, reject the call."

» **Respond with a text:** When your phone is locked, tap **Reply**, and select a message to respond.

**Note:** When you hold your phone to your ear, the touchscreen goes dark to avoid accidental touches. When you move the phone away from your ear, the screen lights up again. Don't use covers or screen protectors (even clear ones) that cover the proximity sensor above the touchscreen.

### During a call

- » **Mute a call:** Tap  $\mathbb{X}$  **Mute** on the call screen to mute the call. You can hear your caller, but they can't hear you.
- » **Multi-task:** While you're on a call, swipe up from the bottom of the screen to look up a phone number, address, or open other apps. To reopen the call screen, swipe the status bar down and tap **Ongoing call**.
- » **Answer a second call:** To answer a second call, tap  $(\mathbb{C})$  **Hold and Answer Voice**. The first call is placed on hold. To switch between calls, tap *Nt* Swap.
- » **3-way call:** To join two calls together, answer the second incoming call while your first call is active, or tap  $\mathbb{C}$  **Add call** to dial a second call. The first call is placed on hold. Tap  $f$ . Merge to join the calls together.
- » **End a call:** Tap .

### Favorites

See all your favorite contacts together.

### **Find it: Phone** > **Favorites**

To add favorites, tap  $\mathcal{R}$  **Contacts**, scroll or search to find the contact, then tap  $\frac{1}{2}$ .

### Recent calls

View your calls (with newest first), and then call, text, or store them:

### **Find it: Phone** > **Recents**

- » To return a call, tap  $\mathbb{R}$  next to the caller's name or number.
- » To send a text message, store the number, or other options, tap the caller's picture.
- » To remove an entry from the call log, touch and hold the name or number, then tap **III** Delete.
- » To clear the list, tap Menu > **Call history** > Menu > **Clear call history**.

### Caller ID and spam

#### **Find it: Phone** > Menu > **Settings** > **Caller ID & spam**

Tap **Filter spam calls** to prevent suspected spam callers from disturbing you.

To block a caller from calling again, tap **Phone** > **Recents**, touch and hold the name or number, then tap  $\bigcirc$  **Block/report spam**.

### Your phone number

**Find it:** Swipe up from the home screen and tap **Settings** > About **phone** > **Phone number**

### <span id="page-28-0"></span>Emergency calls

Your service provider programs one or more emergency phone numbers you can call under any circumstances, even when your phone is locked. Emergency numbers vary by country. Your pre-programmed emergency number(s) may not work in all locations, and sometimes an emergency call cannot be placed due to network, environmental, or interference issues.

- **1** Tap **Phone** (if your phone is locked, drag up from the bottom of the screen to unlock it, then tap **Emergency** or **Emergency Call**).
- **2** Enter the emergency number.
- **3** Tap **C** call to call the emergency number.

<span id="page-29-0"></span>**Note:** Your phone can use location based services (GPS and AGPS) to help emergency services find you. For more information, swipe up from the home screen and tap **Settings** > **Location > Location Services** > **Emergency Location Service**.

## Messages

Stay in touch with messages and pictures. For tips on using the keyboard, see **[Use the keyboard](#page-30-0)**.

### **Find it: Messages**

- **» Create:** Tap **B** Sartche
- » **Attach:** Before typing a message:
	- Tap  $\bigcup$  to create a voice recording.
- » **Attach:** When you're typing a message:
	- Tap  $\bigoplus$  to attach a file or a contact, share your location, and more.
	- Tap  $\mathbb{F}_0$  to attach a photo from the gallery or take and attach a new photo.
- » **Send:** Tap  $\sum_{s}$  to send the message (or  $\sum_{s}$  if sending a message with an attachment).

**Tip:** To send a message later, touch and hold  $\sum_{n=1}^{\infty}$  then select a send time or set your own.

» **Reply:** Tap a conversation, then enter your response in the text box and  $\tan \mathcal{B}_{\text{SMS}}$ 

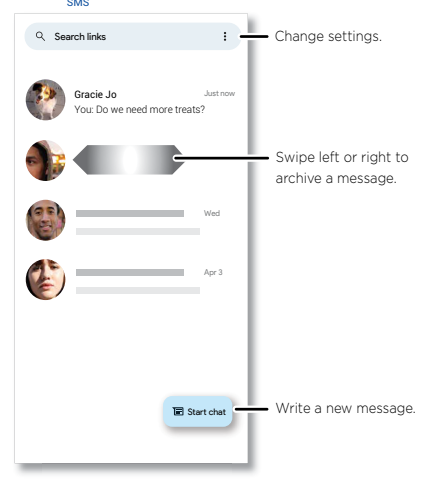

## **Tips**

» Add another contact to a message thread: In a conversation, tap  $\mathbb{S}^*$ .

- » **Delete thread:** To delete a whole thread of messages, touch and hold the thread, then tap  $\overline{\mathbf{III}}$ . To archive a thread, swipe it left or right. You can find archived messages by tapping Menu > **Archived**.
- » **Save pictures:** Touch and hold a picture, and then tap Menu  $\frac{3}{5}$  > **Save**. To see the picture, Swipe up from the home screen and tap **Photos**.
- » **Voice entry:**
	- Voice-to-text: Tap a text box, then tap  $\bigcup$  on the keyboard, and speak your message. You'll see the text in the text box.
	- **Record a message:** Touch and hold  $\mathbb{Q}$ , then speak your message to create an audio recording of your message.
- » **Turn off notifications:** Stuck in a busy conversation? You can turn off notifications. Tap the thread, then tap Menu > **Details** or **Group Details** > **Silent**.
- » **Block a sender:** To block a sender from sending additional messages, touch and hold the thread, then tap  $\bigcirc$ .
- » **Spam protection:** To turn on spam protection, tap Menu > **Settings** > **Spam protection**.

### Set default messaging app

To set your default messaging app, swipe up from the home screen and tap **Settings** > Apps > Default apps > SMS app, and select the messaging app to use as the default.

### <span id="page-30-0"></span>Use the keyboard

When you tap a text box, like in a message or search, you have keyboard options.

- » **Type or glide:** Enter letters by touching them one at a time. Or, enter a word by tracing a path through the letters. Word suggestions appear above the keyboard. Tap one to choose it.
- » **Voice-to-text:** Tap  $\bigcup$  on the touchscreen keyboard, speak your message.

**Note:** See a different keyboard? It varies by app. This one is for texting.

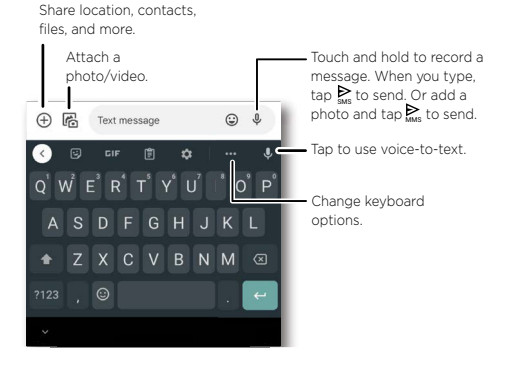

- <span id="page-31-0"></span>» **Symbols and numbers:** Touch and hold a letter to enter the number at the top of it. To enter symbols, tap
- » **Capital letters:** Tap  $\blacktriangle$  for one capital letter. For all capital letters, tap **twice quickly.**
- » **Keyboard options:** To customize your keyboard, tap ... For more settings, tap
- » **Cut, copy, share, select all and paste:** Touch and hold a word to highlight it, tap **Cut**, **Copy**, **Share**, or **Select all**. Touch and hold the location you want to paste the text, and tap **Paste**.
- **» Close the keyboard: Tap**  $\blacktriangledown$ **.**

## Chrome™

Access the Internet with the Chrome browser app.

### **Find it: C** Chrome

Or, from the home screen, tap the Google search box and enter or speak text to search.

**Note:** Your phone uses your Wi-Fi network (or your mobile phone network) to access the Internet. If you can't connect, contact your service provider. Your service provider may charge to surf the web or download data.

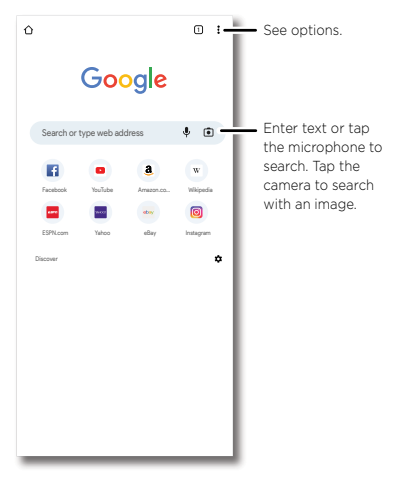

- » **Go to a web page:** Tap the address bar at the top of a page and enter an address.
- » **Add a bookmark:** Tap Menu  $\frac{2}{3}$  >  $\frac{A}{2}$ .
- » **Open a bookmark:** Tap Menu > **Bookmarks**.
- » **Web page shortcut:** To add a web page shortcut to your home screen, go to the web page and tap Menu > **Add to Home screen**.
- » **Mobile sites:** Some websites automatically show you a mobile version of their page—if you want to see the computer version of a website, tap Menu > **Desktop site**.
- » **Reload:** If a page doesn't load correctly, tap Menu  $\frac{1}{2}$  >  $\alpha$ .
- » **Tabs:** To open a new tab, tap Menu > **New tab**. To move from one tab to another, tap  $\boxed{2}$ .
- » **Clear history:** In the browser, tap Menu > **Settings** > **Privacy and security** > **Clear browsing data**. Tc hen choose history, cache, cookies, and other options.
- » **Help:** For more about Google Chrome, tap Menu > **Help & feedback** or visit https:/[/support.google.com/chrome.](https://support.google.com/chrome)

## **Downloads**

Warning: Apps downloaded from the web can be from unknown sources. To protect your phone and personal data from theft, download apps only on Google Play™ Store.

- » **Files:** Tap the download link. To see the file, tap Menu  $\frac{3}{2}$  > **Downloads**.
- » **Pictures:** Touch and hold it, then tap **Download image**. To see the picture, tap **Photos** > **Library** > **Download**.

### Browser settings

To change your browser security settings, text size, and other options, tap Menu : > Settings.

### Safe surfing & searching

Keep track of what your browser and searches show:

- » **Incognito:** To open a tab that won't appear in your browser or search history, Menu  $\frac{3}{2}$  > **New Incognito tab**.
- » **Auto complete:** Your browser automatically fills in names and addresses, if you have entered the same information before. To turn off this feature, tap Menu > **Settings** > **Addresses and more** > **Save and fill addresses**.

**Tip:** Auto complete also fills in payment information, such as a credit card. To turn off this feature, tap Menu > **Settings** > **Payment methods** > **Save and fill payment methods**.

- » **Pop-ups:** To stop pop-up windows from opening, tap Menu  $\frac{2}{3}$ **Settings** > **Site settings** > **Pop-ups and redirects**, then tap the switch to turn it off.
- » **Safe browsing**: To protect your phone from websites that might be unsafe, tap Menu > **Settings** > **Safety check** > **Safe Browsing**.

## <span id="page-33-1"></span><span id="page-33-0"></span>Camera

Take crisp, clear photos.

### **Find it: Camera**

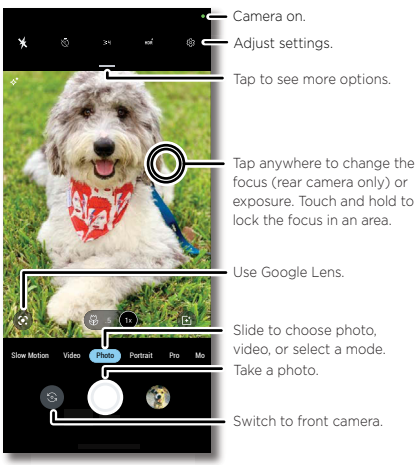

exposure. Touch and hold to lock the focus in an area. Use Google Lens.

Take a photo. Slide to choose photo, video, or select a mode.

Switch to front camera.

- » **Take a photo:** Tap  $\bigcirc$  or single click the Stylus button to take a photo.
- » Take a selfie: Tap **in** the camera screen or double click the Stylus button to switch to the front camera.
- » **Multi-shot:** Touch and hold (1) to take a burst of photos.
- » **Tips:** To see tips to help you take great photos, tap  $\{\vec{Q}\}$ .

### <span id="page-33-2"></span>Record videos

#### **Find it: Camera**, then tap **Video**

Tap  $\odot$  or single click the Stylus button to start recording. Then tap  $\bigcirc$  or single click the Stylus button again to stop recording. Tap  $\left( \bullet \right)$  on the screen while recording to save a photo. Or tap  $(\Pi)$  to pause the video.

### Camera options

Point, tap, and you're done, or play with these camera options. Tap  $\rightarrow$  to see some of these options:

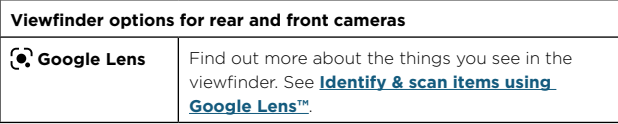

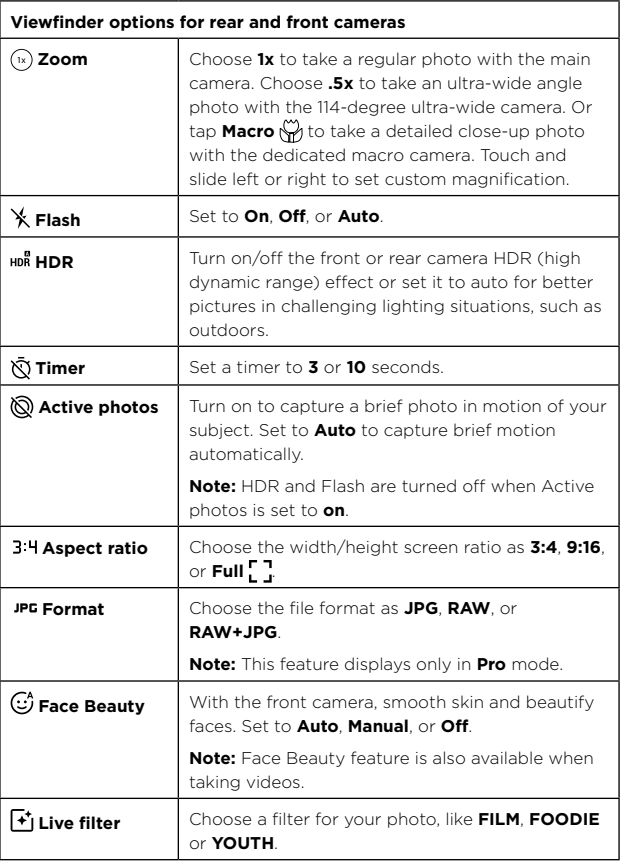

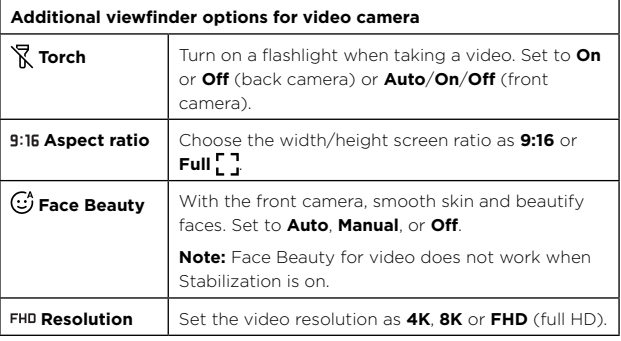

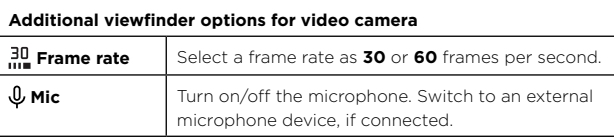

### Photo and video modes

Photo and video modes are shown below the viewfinder, slide left or right to change mode.

**Tip:** Tap **More** below the viewfinder, touch and hold a mode, then drag it to a different location to rearrange the order, or drag it to the carousel of modes below the viewfinder for quick use.

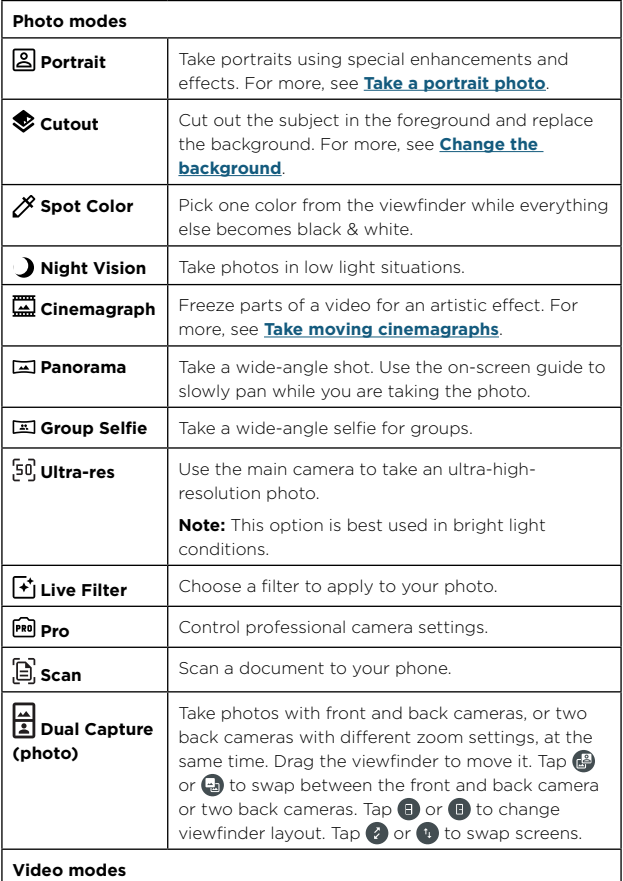

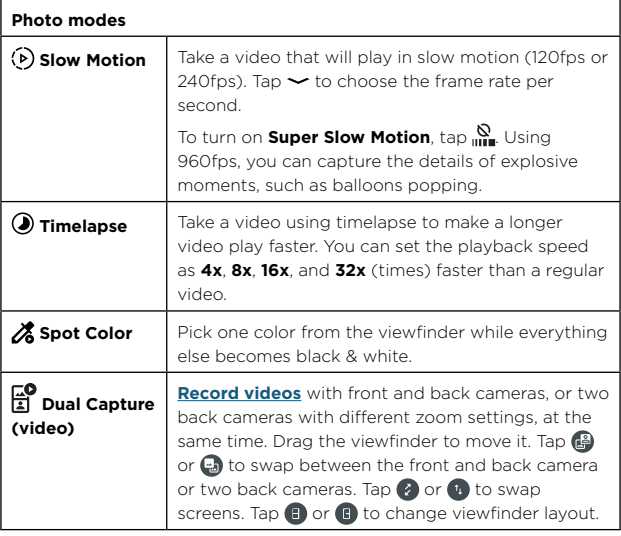

**Note:** To get answers or provide feedback, tap Help  $\bigcirc$  or Feedback  $\overline{H}$ .

## Camera settings

To find these options, tap  $\overleftrightarrow{Q}$  at the top of the viewfinder:

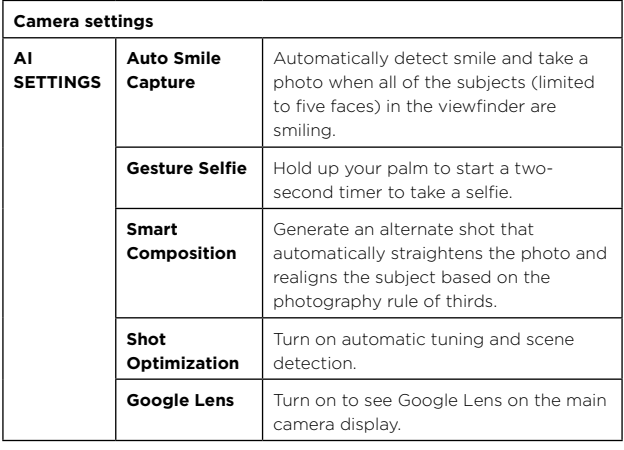

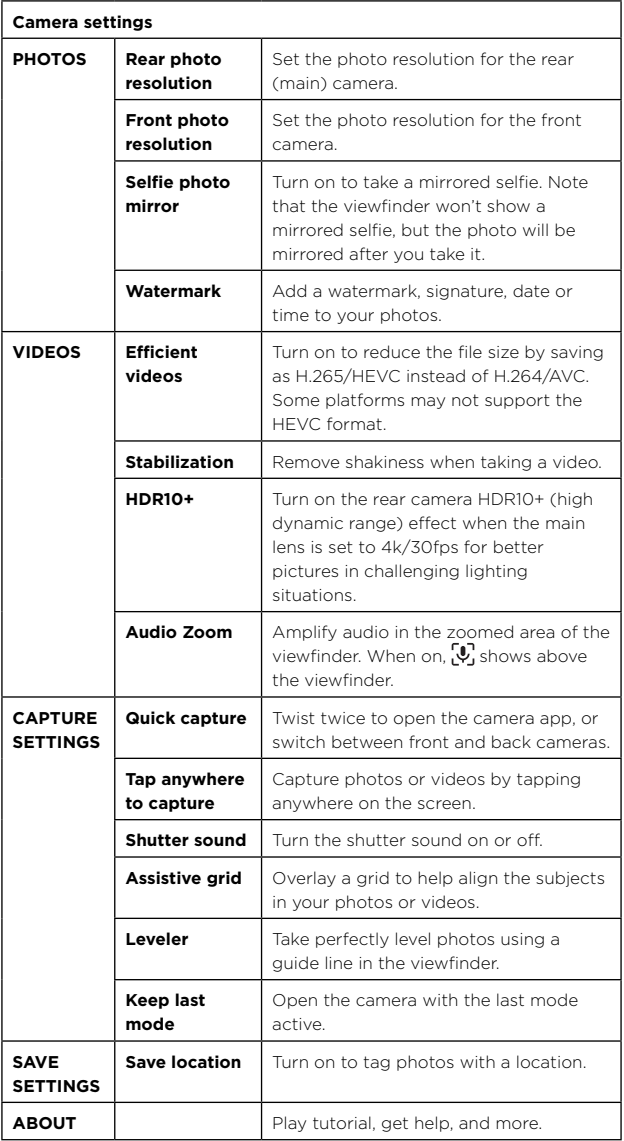

## <span id="page-37-0"></span>Take a portrait photo

You can use the portrait mode to add a blur effect to the background, while keeping the main subject in perfect focus.

## **Find it: Camera** > **Portrait**

- **1** Line up your subjects. The closest subject is prioritized automatically. Tap the screen to change the focal point.
- **2** Tap  $\ddot{x}$ , then slide the bar to increase or decrease the background blur.
- **3** Tap  $\bigcap$  to take the photo.

**Tip:** For best results, subjects should be two to six feet away.

### <span id="page-38-2"></span>Change the background

Use cutout mode to replace the background of a photo with another image.

**Note:** Available when using the back camera only.

### **Find it: Camera** >  $\bullet$  Cutout

- **1** Line up your subject at close range.
- **2** Tap  $\bigcirc$  to take the photo.

**Tip:** When photographing people, aim for the face. After taking the photo, use the photo editor to change the background. See **[Photos](#page-39-2)**.

### <span id="page-38-0"></span>Take moving cinemagraphs

Create a splash of motion in a still photo.

#### **Find it: Camera** > **Cinemagraph**

- **1** Touch and hold  $\textcircled{\textcircled{\textcirc}}$  to capture the scene.
- **2** Tap and swipe over a portion of the scene to keep it in motion.
	- Tap **to** erase some or all of your selection.
	- Tap **CLEAR** to remove all of the selection.
- **3** Drag the slider bars to edit the length of the clip.
- **4** Pick the loop style:
	- **Regular loop** repeats the clip from start to end.
	- **Bounce loop** repeats the clip from start to end, then reverses the action.
- **5** Tap **PREVIEW** to view the cinemagraph, then choose to save as a GIF or MP4, and tap **SAVE**.

**Tip:** After the clip is saved, tap Menu  $\bullet$  to see more options for the clip.

### <span id="page-38-1"></span>Identify & scan items using Google Lens™

Search landmarks, products, explore books, identify plants and animals, copy text, scan barcodes, QR codes, business cards, and more.

### **Find it:**  $\omega$  **Camera** >  $\Omega$

- **1** Focus your camera on an object, landmark, or code.
- **2** Tap ( $\Omega$ ) to search. Depending on the object, you can see the details, take an action, or find products.

**Note:** Google Lens may not work in all languages.

### <span id="page-39-1"></span><span id="page-39-0"></span>Capture your screen

There's more than one way to capture your phone's screen.

- » Press and hold both the Power and the Volume Down buttons at the same time. If a screen is longer than the display, tap  $\mathbb{Q}$  to capture all of it. Then, tap an option to edit  $\blacktriangleright$ , share  $\blacktriangle$  or delete  $\blacksquare$  the screenshot. Tap  $\odot$  to find out more about the object(s) in the screenshot.
- » Set up **[Gestures](#page-18-3)** to capture screenshots by touching the screen with three fingertips.
- » Remove the stylus from the stylus slot, then tap when the stylus shortcuts appear. For more, see **[Smart Stylus shortcuts](#page-19-0)**.
- » **[Set up your Smart Stylus](#page-7-0)** to capture screenshots with a single click of the Stylus button.

**Tip:** To see the screen capture, tap **Photos** > **Library** > **Screenshots**.

### Record your screen

Start a screen recording to capture information visible on your device. Swipe down twice to display Quick settings, then tap **N** Screen Record.

**Tip:** To see the screen recording, tap **Photos** > **Library** > **Screenrecord**.

## <span id="page-39-2"></span>**Photos**

View, edit, and share photos.

**Find it:** Swipe up from the home screen and tap **Photos**

**» View, share, or delete:** Tap a thumbnail to open it, then tap  $\leq$  to share,  $\overline{\mathbf{II}}$  to delete, or Menu  $\overline{\mathbf{.}}$  for more options.

**Tip:** To select multiple files, open a folder, touch and hold a photo, then tap others. Or group photos in an album and share the whole album.

» **Zoom:** Open a photo in your gallery, then double-tap or drag two fingers apart or together on the screen.

**Tip:** Turn your phone sideways for a landscape view. To turn Autorotate screen on or off, swipe up from the home screen and tap

**Settings** > **Display** > **Auto-rotate screen**.

- » **Wallpaper** or **contact photo:** Open a photo, then tap Menu  $\frac{3}{5}$  > Use as.
- » **Edit:** Open a photo, then tap  $\overline{\mathbf{H}}$
- » **Change or add a background:** Open a photo that was taken in Cutout mode. Tap  $T = \rightarrow$  Add Background. Select a background image, then tap **SAVE**.
- » **Slideshow:** Tap a photo, then tap Menu > **Slideshow**. To stop the slideshow, tap the screen. To show the slideshow on a television or other device, see **[Connect, share, pay & sync](#page-51-2)**.

**Note:** For more about Google Photos™, visit [https://support.google.com/photos.](https://support.google.com/photos)

## <span id="page-40-1"></span><span id="page-40-0"></span>Gmail

Send and receive email from all of your personal accounts (even if they're not Gmail accounts). You can manage your accounts in Gmail and easily switch between them.

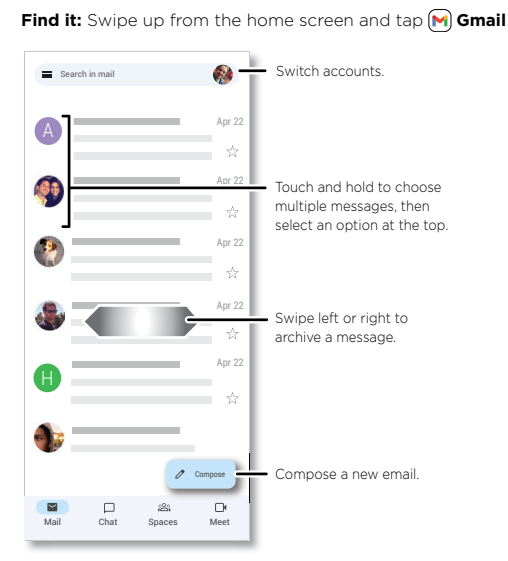

» **Add Gmail accounts:** The first time you turned on your phone, you probably set up or logged in to your Google account—that sets up the **Gmail** app for one account. To add more Google accounts, swipe up from the home screen and tap **Settings** > **Passwords & accounts**, then tap **Add account** > **Google**.

**Tip:** In the **Gmail** app, tap > **Settings** > **Add account**.

- » **Chat:** 
	- **With a friend:** Tap **Chat**, then choose a contact and send them a message.
	- **With a group:** Start a group chat to talk to several people at once. Tap  $\square$  **Chat**, then tap **New Chat** and choose a contact. Then tap  $\mathcal{R}^*$ and choose more contacts.

**Note:** You can also tap **Rooms** to start a group chat.

• **With a bot:** Send a message to a bot to do tasks, such as sending out mass emails, or taking a survey. Tap **Chat**, then choose a bot.

**Note:** Some features only display when Work profile is being used.

» **Start or join a meeting:** Tap **Meet**, then tap **New meeting** or **Join a meeting**.

- <span id="page-41-0"></span>» **Add email accounts:** The Gmail app manages all of your email accounts. To add other personal email accounts to the Gmail app, swipe up from the home screen and tap **Settings** > **Passwords & accounts** > **Add account**. For Microsoft® Exchange server work email accounts, tap  $\biguparrow$  **Add account** > **Exchange**, and enter details from your IT administrator.
- » **Change account settings:** To change the settings for a Gmail or email account, swipe up from the home screen and tap **M Gmail** >  $\equiv$  > **Settings**, then tap the account name.
- **» Delete accounts:** Swipe up from the home screen and tap  $\circ$  Settings > **Passwords & accounts**, then tap the account name and **Remove account**.

## <span id="page-41-1"></span>Duo

Sign in with your Google account to make and receive video calls.

### **Find it: Duo**

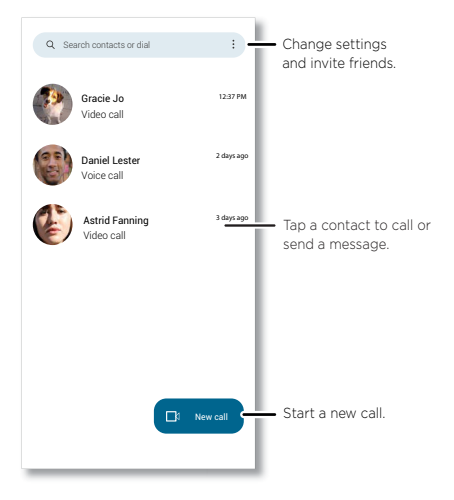

- » **Start a new call:** Tap  $\blacksquare$ , or tap the search box, then type or tap a name in your contacts to start a voice call, video call or send a message.
- » **Preview incoming calls:** See live video of the caller before you answer. To turn this off for both the caller and receiver, tap Menu  $\frac{1}{2}$  > **Settings** > **Call settings** > **Knock Knock for this device**.
- » **Change settings:** Tap Menu > **Settings** to change the vibration setting, block numbers, and more.
- » **Call anyone:** Duo works across platforms, allowing you to call friends with the Duo app on any device.

**Tip:** When on a video call, your phone will automatically switch from cellular network to Wi-Fi, if available.

## <span id="page-42-1"></span><span id="page-42-0"></span>Moto

Explore special features designed to save you time and make your day easier.

**Find it:**  $\textcircled{a}$  **Moto**  $\geq \equiv$ 

- » **Personalize:** Customize your phone with styles and wallpapers.
- » **Gestures:** Control your phone with gestures.
- » **Tips:** Find details of your phone's latest features.
- » **Display:** See your notifications at a glance.
- » **Play:** Find features and tools for gaming.

**Note:** Your phone may not have all features.

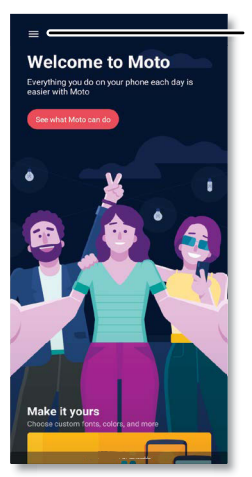

Tap to open Moto app features, or swipe up from the bottom of the screen.

### Personalize

Make your phone unique with interactive wallpaper and custom themes or design your own.

#### **Find it: (@) Moto** >  $\equiv$  > Personalize

- » **Themes:** Choose custom themes to change the look of you device.
- » **Wallpapers:** Find unique wallpapers for the home screen and lock screen.
- » Tap **Layout**, **Fonts**, **Colors**, **Icon Shape**, **Sounds**, **Display Size**, **Font Size**  or **System theme** to make your own mark on your phone.

### <span id="page-42-2"></span>Gestures

Enhance your phone with gestures and actions.

#### **Find it:**  $\textcircled{\textbf{a}}$  **Moto** >  $\textcircled{\textbf{b}}$  > Gestures

» **Quick Capture:** Twist your wrist twice quickly to open the camera.

- » **Power touch:** Double-tap the Power button/fingerprint sensor for quick shortcuts. To change the shortcuts that are shown tap **Settings** > **Double tap** and select an app, tool, or contact.
- » **Fast flashlight:** Turn the flashlight on/off with two chopping motions.
- » **Three finger screenshot:** Touch and hold the screen with three fingertips to **[Capture your screen](#page-39-1)**.
- » **Lift to unlock:** Lift your phone and look at the screen to unlock it.
- » **Flip for DND:** Place the phone face down to silence notifications and calls.
- » **Pick up to silence:** Silence the ringer during an incoming call by lifting up the phone.
- » **Swipe to split:** See apps in split screen by swiping back and forth.

### Tips

View tips about your phone's features.

#### **Find it:**  $\textcircled{a}$  **Moto**  $\geq \textcircled{f}$   $\geq$  Tips

### **Display**

See notifications, keep the screen on when you're looking at it, and reduce blue light in the evenings.

### **Find it:**  $\textcircled{a}$  **Moto** >  $\equiv$  > Display

» **Peek Display:** Battery friendly notifications fade in and out while the screen is off to show you what's going on. Tap the switch to turn it on, then tap **Peek Display** > **Settings** to customize gestures and notifications.

**Note:** Notification display settings can also be set by swiping up and tapping **Settings** > **Notifications**.

- » **Folio Display:** When the folio case is attached, you can quickly check the date and time, notifications, charging status, and answer or decline phone calls, stop or snooze alarms, through the folio window. See **[Smart Stylus and Folio](#page-6-1)** to learn more about the folio.
- » **Attentive Display:** Your screen won't dim or sleep while you're looking at it.

### <span id="page-43-0"></span>Play

Enjoy immersive and engaging entertainment.

#### **Find it:**  $\textcircled{a}$  **Moto** >  $\equiv$  > Play

- » **Gametime:** Tap the switch to turn it on, then tap  $\{0\}$  to customize your gaming options. When you open a compatible game,  $\mathbb{W}_{\mathbb{R}}$  appears automatically.
- » **Media controls:** Tap the switch to turn it on, then use the volume buttons to change music tracks when the screen is off.
- » **Dolby Atmos:** Enhance audio and customize your sound. Tap **Dolby Atmos**, then tap **Smart audio**, **Music**, **Movie**, **Game** or **Podcast**.

## <span id="page-44-1"></span><span id="page-44-0"></span>Moto Note

Use the Smart Stylus (may be sold separately) or your finger to create, edit, and share notes.

**Find it:** Swipe up from the home screen and tap the **Moto** folder > **Moto Note** 

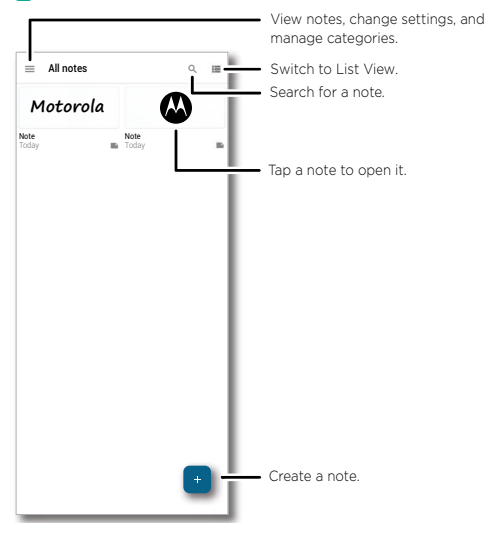

- » **Create a note:** Tap  $\cdot$  To save the note you have created, tap  $\checkmark$ .
- » **Switch modes:** Tap  $\mathcal{C}$ ,  $\mathbf{T}$ ,  $\mathbf{M}$ , or  $\mathbf{U}$  to switch between drawing, text, photo, or audio mode.
- » **Drawing mode:** Tap the tools on the bottom of the screen to change to a different highlighter, erase the drawing, insert a ruler, and more. To add an image or text, tap  $\frac{1}{2}$  > Add image or Add text. Tap  $\sqrt{ }$  to expand the canvas. Tap  $\land$  or  $\lor$  to scroll the canvas up or down.

**Tip:** Tap > **Settings** > **Auto-shape** to turn Auto-shape on. Draw a shape and leave your stylus on the canvas for a while, and your hand-drawn shape will be converted into a ready-made shape.

- » **Text mode:** Tap on the keyboard or handwrite on the screen with the stylus (see **[Handwrite with your Smart Stylus](#page-20-0)**) to input text. To add an interactive checklist, tap  $\blacktriangledown$  below the canvas to start a checklist. Each time you tap the return button on the keyboard or  $\leftarrow$  on the handwriting control bar , a new item is added to the list. To remove a check box, tap  $\blacktriangledown$  again. Tap a square bullet point next to an item to mark it as completed.
- » **Photo mode:** Tap  $\overline{w}$  to insert a photo or screenshot from the gallery. Tap  $\bullet$  to take and add a new photo. To convert images of typed, handwritten, or printed text into machine-encoded text, tap OCR. Take a photo or choose an image from the gallery, then tap **Copy to clipboard**

<span id="page-45-0"></span>to paste the text into text mode.

- » **Audio mode:** Tap  $\rightarrow$  to start a recording. Then tap **the stop** recording or tap  $\begin{array}{|c|c|c|c|}\n\hline\n\end{array}$  to pause. To play a recording, tap  $\begin{array}{|c|c|c|}\n\hline\n\end{array}$ . To delete a recording, press and hold a recording, then tap  $\mathbf{D} > \mathbf{Delete}$ .
- » **Add a title or categorize a note:** To enter a title, type in the title field above the canvas. Tap  $\vee$  next to **Uncategorized** to apply or create a category. To view or sort by categories, from the home screen, swipe up and tap **Moto Note** >  $\equiv$  To add a category, tap **Manage categories**.
- » **Set background:** Create or open a note, then tap  $\frac{1}{2}$  > **Set background** > select a color or pattern > **Set**.
- » **Edit a note:** Tap a note to view or edit it.
- » **Share a note:** Tap a thumbnail and hold, then tap <. Or, open a note, then tap > **Share**.
- » **Delete a note:** Tap a thumbnail and hold, then tap  $\blacksquare$ .
- **» Add a timestamp watermark:** Tap  $\equiv$  >  $\bullet$  Settings > Watermark to show a timestamp watermark on your note.

## <span id="page-45-1"></span>Coloring book

Add a bit of color to your day. Use the Smart Stylus (may be sold separately) or your finger to color images.

**Find it:** Remove the stylus from the stylus slot, and tap **Coloring book** from the shortcut list

**Tip:** When the stylus shortcuts are minimized or dimmed, tap  $\bigotimes$  >  $\bigotimes$ . For more, see **[Smart Stylus shortcuts](#page-19-0)**.

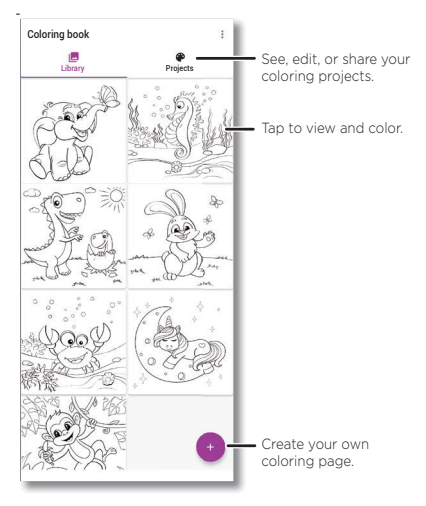

- <span id="page-46-0"></span>» **Start coloring:** To color an existing coloring page, tap a page from **Library** or **Projects**. Choose your preferred pen strokes or color and start coloring.
- » **Import a coloring page from gallery:** Tap  $\bullet$  > Create from gallery, select an image, then tap **Convert to template** > **Light lines** or **Dark lines** > **Add to library**.
- » **Create a coloring template with Artificial Intelligence (AI):** To auto-draw a coloring page based on AI suggestions, tap  $\leftrightarrow$  **Create** with AI, draw something, select a recommendation, then tap  $\checkmark$  to add it to the library.
- » **Share a color image:** Tap a color image from **Library** or **Projects**, then  $tan <$ .
- » **Delete a color image:** Tap **Projects**, touch and hold to select one or more images, then tap  $\blacksquare$ .

## Calendar

See all your events, all in one place.

**Find it:** Swipe up from the home screen and tap **Calendar** 

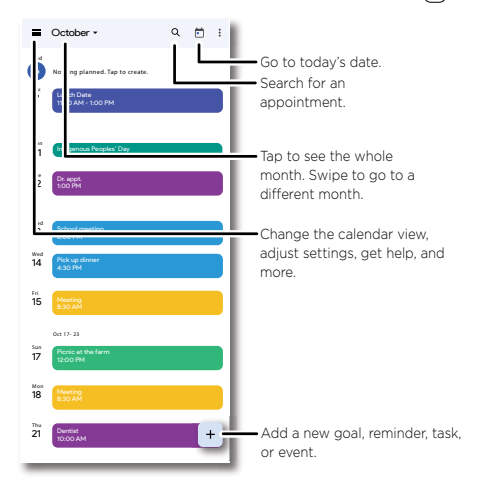

- » **Change the view:** Tap the month at the top to choose a date to view. Or tap to choose **Schedule**, **Day**, **3 Days**, **Week**, or **Month**.
- » **Go to today's date:** Tap **a** at the top.
- » **Add events**, **tasks**, **reminders**, or **goals:** Tap > **Event**, **Task**, **Reminder** or **Goal**, enter details, then tap **Save**.

**Tip:** In most views, tap a time on the calendar to enter event details.

- » **Find an event:** Tap **Q** to search for an event.
- » **Show, edit,** or **delete events:** Tap an event to open it, then tap  $\mathcal{O}$  to edit it, or tap Menu  $\frac{3}{2}$  > **Delete** to remove the event.

<span id="page-47-0"></span>» **Show, hide**, or **add calendars:** Tap **, and select which options, such** as events, reminders or other calendars, to show or hide. You can use a computer to add or remove calendars on your Google account at [www.google.com/calendar.](http://www.google.com/calendar)

**Tip:** Add a **Calendar** widget to your home screen. Touch and hold an empty spot on the home screen, tap **Widgets**, then touch and hold a calendar widget and drag it to your home screen.

## More apps

## Google Play

Google Play is a digital content experience from Google where you can find and enjoy your favorite music, movies, TV shows, books, magazines, and Android apps and games.

- » **Download apps:** Tap **Play Store**.
- » **Log in or open a Google account:** Visit [www.google.com/accounts.](http://www.google.com/accounts)
- » **Google help:** See [www.google.com/support](http://www.google.com/support).

## **Contacts**

Combine information from your Google contacts and social networks for quick access to everyone you know.

**Tip:** You can find most of these features on the  $\frac{\partial f}{\partial x}$  **Contacts** tab in the Phone app. See **[Phone](#page-26-2)**.

**Find it:** Swipe up from the home screen and tap **Contacts**

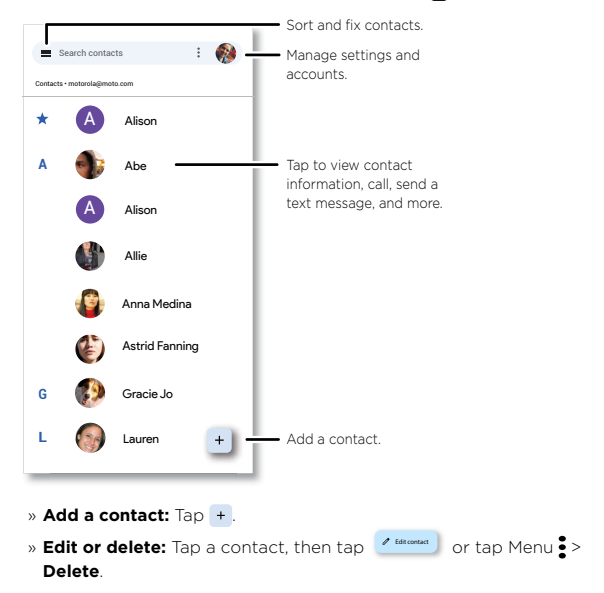

- » **Call**, **text**, or **email:** Tap a contact, then tap an option. (If the contact doesn't have an email address, you can add one, and use **[Duo](#page-41-1)** to video chat.)
- » **Search contacts:** In the **Contacts** list, tap **Search contacts**.

**Tip:** From the home screen, tap the Google search box and enter a contact's name.

» **Share a contact:** Tap a contact, then tap Menu  $\frac{3}{5}$  > **Share** to send it in a message or email, via a Bluetooth connection, or save to Google Drive™.

**Tip:** Tap a contact, then tap Menu > **Add to Home screen** to add a shortcut for the contact on your home screen.

- » **Synchronize:** On your phone, swipe up from the home screen and tap **Settings > Passwords & accounts**, and choose your Google account. Then tap **Account sync** > Menu > **Sync now**.
- » **Add your details:** To store your user profile, tap  $\equiv$  > **Settings** > Your **info**.

### Favorites

Set your most-used contacts as favorites, so you can get to them faster.

- » To set a favorite, swipe up from the home screen and tap **Contacts**, select a contact and tap  $\frac{1}{2}$ .
- » To see your favorites, tap **Phone** > **Favorites**.

### Get contacts

Get all your contacts in one place.

- » To add your social networking contacts, swipe up from the home screen and tap  $\circ$  **Settings** > **Passwords & accounts**, then tap Add **account**.
- » To add your email contacts, see **[Gmail](#page-40-1)**.

**Tip:** If you add an **Exchange** account, you can send messages to your coworkers, even if you don't have them stored in your contacts.

- » To import contacts from your SIM card (if it didn't happen automatically), swipe up from the home screen and tap **Contacts** > Menu  $\equiv$  > **Settings > Import > SIM card**. Tap OK to confirm.
- » To import contacts from your computer, upload the contacts to your Google account at <http://contacts.google.com>. On your phone, swipe up from the home screen and tap **Contacts** > Menu  $\equiv$  > **Settings** > **Accounts** > **Auto-sync work data** or **Auto-sync personal data**. You can also see these contacts at [http://mail.google.com.](http://mail.google.com)

### <span id="page-48-0"></span>Maps

Find a nearby cafe, get directions or step-by-step GPS voice navigation using Google Maps™.

Find it: Swipe up from the home screen and tap **(9) Maps** 

Enter what you want to find in the search bar, or tap  $\bigcirc$  to search by voice.

**Note:** Your screen may look different.

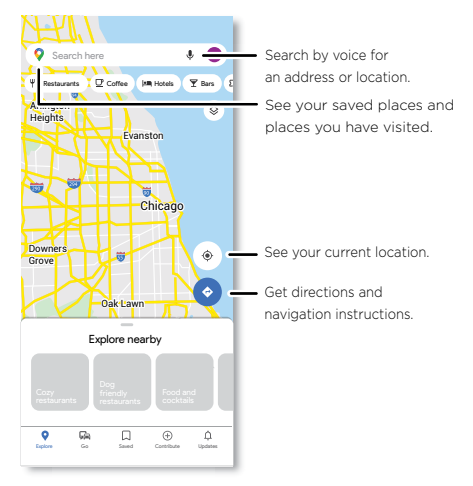

- » **Find an address:** In the search field, type an address or something you're looking for, like "restaurant." Tap an item to see more, or tap an option, such as **Directions** or **Share**, to do more with this item.
- » **Get directions:** Tap  $\bullet$ , then enter a place or address.
- » **Zoom:** To zoom in or out, drag two fingers together or apart on the screen.
- » **Turn:** Rotate two fingers on the map to turn it.
- » **Identify address:** Touch and hold a spot on the map to show the nearest address.
- » **Get map help:** Tap your profile picture, then tap **Help & feedback**.

**Note:** For more on maps, visit [support.google.com/maps](http://support.google.com/maps).

### Drive

Keep all your photos, videos, documents, and more safely in one place private unless you choose to share. Available on Google Drive™ from all your devices.

**Find it:** Swipe up from the home screen and tap the **Google** folder >  $\textcircled{A}$ **Drive**

- » To create a new file or folder, tap  $+$ .
- » To open a file, tap it.
- » To edit a document, tap anywhere in the text to begin typing.

### Music, movies, & YouTube

Enjoy quality entertainment experiences right at your fingertips.

## Music

Music everywhere—stream it, buy it, save it, play it. Listen and create playlists anytime.

**Find it:** Swipe up from the home screen and tap the **Google** folder > **YT Music**

To upload your music library to YT Music, from a computer, visit [music.youtube.com.](https://music.youtube.com/)

**Tip:** Share songs directly with your contacts. Tap Menu inext to a song and tap.

For more on the YT Music app, see [support.google.com/youtubemusic](https://support.google.com/youtubemusic).

**Note:** Copyright—do you have the right? Always follow the rules. See "Content copyright" in the legal and safety information on your phone.

### YouTube™

Watch videos and podcasts from YouTube users everywhere—or log in to your account to share your own.

**Find it:** Swipe up from the home screen and tap the **Google** folder > **YouTube**

## <span id="page-50-0"></span>Clock

**Find it:** Swipe up from the home screen and tap **Clock**

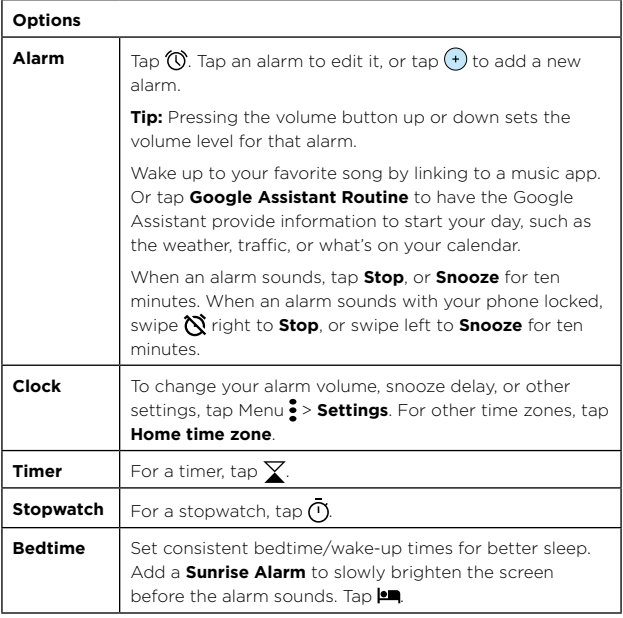

**Tip:** To set your current date, time, time zone, and formats, swipe up from

<span id="page-51-0"></span>the home screen and tap **Settings** > **System** > **Date & time**.

## <span id="page-51-2"></span>**Connect, share, pay & sync**

- » **Connect with Wi-Fi**
- » **[Connect with Bluetooth wireless](#page-52-0)**
- » **[Connect with Ready For](#page-52-0)**
- » **[Connect to your car](#page-53-0)**
- » **[Pay with your phone](#page-54-0)**
- » **[Share files with your computer](#page-54-0)**
- » **[Share your data connection](#page-55-0)**
- » **[Share files with Nearby Share](#page-55-0)**
- » **[Print](#page-55-0)**
- » **[Sync to the cloud](#page-56-0)**
- » **[Cast to a TV](#page-56-0)**
- » **[Airplane mode](#page-56-0)**
- » **[Mobile network](#page-57-0)**

## <span id="page-51-1"></span>Connect with Wi-Fi

### Turn on and connect to networks

**Find it:** Swipe up from the home screen and tap **Settings** > **Network & internet** > **Internet**, then tap the switch to turn it on

**Tip:** You can also turn Wi-Fi on and off in **[Quick settings](#page-16-1)**.

Tap a found network to connect to it. If required, enter the password. When connected, you'll see  $\blacktriangledown$  in the status bar.

**Note:** When Wi-Fi is on, your phone automatically reconnects to available networks it has used before. If you see a question mark in the Wi-Fi status indicator  $\sqrt{2}$ , swipe the status bar down, tap the network, and enter the network's password.

### <span id="page-51-3"></span>Wi-Fi hotspot

You can make your phone a Wi-Fi hotspot to provide portable, convenient Internet access to other Wi-Fi enabled devices. Your phone turns off Wi-Fi and uses the mobile network for Internet access. This feature may require an additional subscription service from your service provider.

**Find it:** Swipe up from the home screen and tap **Settings** > **Network & internet** > **Hotspot & tethering** > **Wi-Fi hotspot**

**Note:** These steps may vary depending on your network.

To set up security:

- » **Hotspot name:** Enter a unique name for your hotspot.
- » **Hide my device:** Hide your hotspot from other devices.
- <span id="page-52-0"></span>» **Security:** Select the type of security you want: **WPA3-Personal**, **WPA2/WPA3-Personal**, **WPA2-Personal** or **None**. If prompted, enter a unique password (8 characters min.) that others will need to access your Wi-Fi hotspot.
- » **Hotspot password:** Set or change your hotspot password.

To turn off the hotspot automatically, tap **Timeout setting**. To set which devices can connect to the hotspot, tap **Manage devices** > **Manage allowed devices**.

## <span id="page-52-2"></span>Connect with Bluetooth wireless

### Turn on and connect devices

**Find it:** Swipe up from the home screen and tap **Settings** > **Connected devices** > **Pair new device**

Or, to quickly turn on or open Bluetooth settings, swipe the status bar down and tap **Bluetooth**. Touch and hold it to open Bluetooth settings.

**Note:** If Bluetooth is not on, it will turn on to pair a new or previously connected device.

- **1** Make sure the device you are pairing with is in discoverable mode (for details, refer to the guide that came with the device).
- **2** Swipe up from the home screen and tap **Settings** > **Connected devices** > **Pair new device**.
- **3** Tap a found device to connect it. You can tap  $\left\{\right\}$  to rename the device and choose what the device will be used for.

To automatically **disconnect** or **reconnect** a device, just turn the device off or on.

**Note:** Using a mobile device or accessory while driving may cause distraction and may be illegal. Always obey the laws and drive safely.

### Share files using Bluetooth

- » **Photos or videos:** Open the photo or video, then tap  $\ll$  > **Bluetooth**.
- » **Contacts:** Swipe up from the home screen and tap **Contacts**. Touch and hold a contact, then tap  $\leqslant_{o}^{o}$  > **Bluetooth**.

### Bluetooth tethering

To share your phone's internet connection via Bluetooth, swipe up from the home screen and tap **Settings** > Network & internet > Hotspot & **tethering** > **Bluetooth tethering**.

## <span id="page-52-1"></span>Connect with Ready For

Your phone works with **Ready For**, a new platform that extends your phone's experience to any compatible TV, PC, or monitor:

### What you'll need

» TV/monitor with HDMI port or USB-C video-in port or Miracast® compatibility.

- <span id="page-53-0"></span>» Video-enabled cable with USB-C to plug into the phone and either HDMI or USB-C to plug into the TV/PC/monitor.
- » Ready For Assistant app.

**Tip:** You can also connect Bluetooth® compatible accessories, such as, keyboard, mouse or gaming controller (sold separately), but these are not required.

### Connect with monitor or TV

**1** Use a USB-C cable or USB-C-to-HDMI cable to connect your phone with a TV/monitor or on your phone tap **Settings** > **Connected devices** > **Ready For** > **Connect to TV/Display** > **Wireless**.

**Tip:** Set your TV/monitor HDMI source/input to the port that is connected to your phone.

- **2** On your phone, select an experience:
- » **Mobile desktop:** Use your phone and mobile apps on a TV/monitor display with multiple windows for a more productive workspace. Use email and other apps in full screen desktop mode.
- » **TV:** Watch TV and videos on the big screen while streaming from your phone.
- » **Game:** See and play games with great detail on your TV/monitor.
- » **Video chat:** Enhance your video chats with built-in smart software that tracks face movements to keep you center stage in video calls and recordings.
- **3** Select the app you want to use.

**Note:** Some apps may not be compatible with your TV/monitor.

### Connect with PC

- **1** Download the Ready For Assistant app from www[.motorola.com/readyfor](http://www.motorola.com/myreadyfor) to your Windows 10 or 11 PC.
- **2** Install the Ready For Assistant app on your PC.
- **3** Make sure your phone and PC are connected to the same Wi-Fi network, or connect with a USB cable.
- **4** On your phone, tap **Settings** > **Connected devices** > **Ready For**.
- **5** On your PC, start the Ready For Assistant app.
- **6** On your phone, use the **Ready For** screen (**PC** tab), or your phone's camera to scan the QR code in the Ready For Assistant app to connect to the PC. The mobile desktop window opens on your PC.

To disconnect from the PC, tap Disconnect, on your phone.

**Tip:** To learn more, visit www[.motorola.com/readyfor.](http://www.motorola.com/myreadyfor)

## Connect to your car

You can use **Android Auto** to connect to your car and control maps, media, and messaging. Use voice commands using the Google Assistant. Just say "Hey Google."

<span id="page-54-0"></span>**Note:** To turn this feature on, swipe up from the home screen and tap **Settings** > **Google** > **Settings for Google apps** > **Search, Assistant & Voice** > **Voice** > **Voice Match**.

Once connected via a USB to USB-C cable, **Android Auto** starts automatically.

**Note:** You'll need a phone running Android 6.0 or higher, and your car must be compatible. To find out if it is and to learn about more features, go to <http://android.com/auto>.

## Pay with your phone

You can use a secure payment app, like **GPay**, to pay for your purchase (where available and supported).

To turn on NFC, swipe up from the home screen and tap **Settings** > **Connected devices** > **Connection preferences** > **NFC** and tap the switch to turn it on.

Look for the NFC logo to confirm that you can make a mobile payment. Touch the back of your phone to the payment device to pay for your purchase. You may need to authenticate your purchase using your fingerprint or passcode.

## <span id="page-54-1"></span>Share files with your computer

**Note:** Copyright—do you have the right? Always follow the rules. See "Content copyright" in the legal and safety information on your phone.

## USB

To load music, pictures, videos, documents, or other files from your computer, connect your phone to your computer with a USB cable. To change the type of USB connection, swipe the status bar down and tap **Android System**. Tap again to see USB Preferences, then tap **File transfer**.

**Tip:** Make sure to connect the phone to a high power USB port.

**Note:** The first time you use a USB connection, your computer may indicate that drivers are being installed. Follow any prompts you see to complete the installation. This may take a few minutes.

- » For Microsoft® Windows®: On your computer, choose Start > Windows Explorer. Your phone will appear as a connected drive where you can drag and drop files. For more instructions or driver files, visit [www.motorola.com/support.](http://www.motorola.com/support)
- » For Apple™ Macintosh™: Use Android File Transfer, available at [www.android.com/filetransfer](http://www.android.com/filetransfer).

## Virtual Private Network (VPN)

A VPN lets you access files on a secured network (like an office network with a firewall). Contact the network administrator for VPN settings, and any additional apps or requirements.

To enter VPN settings, swipe up from the home screen and tap **Settings > Network & internet > VPN**. Tap  $\frac{1}{2}$  to add a new VPN. Choose the type of VPN and enter settings from the network administrator. Select the VPN name to connect.

#### **Connect, share, pay & sync**

## <span id="page-55-0"></span>Share your data connection

Your computer can access the Internet through your phone's mobile network—you just need a USB cable.

**Note:** Your phone turns off Wi-Fi and uses the mobile network for Internet access. This feature may require an additional subscription service from your service provider.

**1** Connect your phone to your computer using a USB cable.

**Note:** If your computer is running something older than Microsoft Windows 7 or Apple Macintosh OSX, it might require special configuration.

- **2** On your phone, swipe up from the home screen and tap **Settings**, and make sure **Wi-Fi** is off.
- **3** In **Settings**, tap **Network & internet** > **Hotspot & tethering** > **USB tethering**.

To stop the connection, tap **USB tethering** again, then disconnect your phone from your computer.

## Share files with Nearby Share

Share files with nearby contacts using Nearby Share.

**Find it:** Swipe up from the home screen and tap **Settings** >

## **Connected devices** > **Connection preferences** > **Nearby Share**

- **1** Tap **Device visibility** to choose an option:
	- **Everyone:** All contacts near you can share with your phone when the screen is unlocked.
	- **Contacts:** Tap the switch beside the contacts who can share with your phone when the screen is unlocked.
	- **Hidden:** No contacts can share with your phone.
- **2** Tap  $\leftarrow$ , then tap the switch to turn the feature on.

**Note:** Bluetooth and Location features must be turned on.

- **3** Open the file you want to share, such as a photo, video, or website.
- **4** Tap  $\ll$  > *n***<sub>x</sub></del>. Nearby Share.**

**Note:** If you don't see **Nearby Share** as an option, tap **Create link**, then tap **XX. Nearby Share**.

- **5** Tap the contact's phone to send the file.
- **6** Tap **Accept** on the receiving phone.

**Note:** Not all phones can receive files using Nearby Share.

## Print

To print your photos, documents, and more from your phone, check if your printer's manufacture has an app on Google Play. Then swipe up from the home screen and tap **Settings** > **Connected devices** > **Connection preferences** > **Printing** to get started.

<span id="page-56-0"></span>You can also send your photos, docs, and more to any Android device in your cloud or to Google Drive. Just download the Cloud Print app from Play Store.

## Sync to the cloud

One account with access to everything, everywhere—phone, tablet, computer.

## Sync your Google account

When you log in to the same Google account, all devices can get to all the same apps, movies, books, and music from Google Play—plus you share the same Gmail, Google Calendar™, and Google Mobile™.

To add a Google account to your phone, swipe up from the home screen and tap **Settings** > **Passwords & accounts** > **Add account** > **Google**.

## Phone & tablet

Your Android phone and tablet can work together to help you get the most out of both:

- » **Transfer media and files:** Copy files to your phone and transfer them to other devices—see **[Share files with your computer](#page-54-1)**.
- » **Phone hotspot:** If you have a Wi-Fi tablet, turn your phone into a Wi-Fi hotspot to let your tablet access the Internet anywhere—see **[Wi-Fi](#page-51-3)  [hotspot](#page-51-3)**.
- » **Bluetooth® accessories:** If you have a Bluetooth keyboard or other accessories to use with your tablet, remember you can use them with your phone too. To connect them, see **[Connect with Bluetooth](#page-52-2)  [wireless](#page-52-2)**.

## Cast to a TV

To cast (mirror) your screen on a TV, showing all apps and screens you use on your phone, you'll need to use a TV with Chromecast™ built-in, or plug a Chromecas device into your TV's HDMI port.

- **1** Make sure your phone and TV/Chromecast device are connected to the same Wi-Fi network.
- **2** On your phone, swipe up from the home screen and tap **Settings** > **Connected devices** > **Connection preferences** > **Cast**.
- **3** Tap the name of the TV/Chromecast device to connect.

**Note:** To stop casting, on the casting notification, tap  $\vee$  > **Disconnect**.

## Airplane mode

Use airplane mode to turn off all your wireless connections—useful when flying. Swipe the status bar down and tap **Airplane mode**.

**Note:** When you select airplane mode, all wireless services are disabled. You can then turn Wi-Fi and/or Bluetooth power back on, if permitted by your airline. Other wireless voice and data services (such as calls and text messages) remain off in airplane mode. Emergency calls to your region's emergency number can still be made.

## <span id="page-57-0"></span>Mobile network

You should not need to change any network settings. Contact your service provider for help.

To see network settings options, swipe up from the home screen and tap

**Settings** > **Network & internet** > **Mobile network**.

## <span id="page-57-1"></span>**Protect your phone**

- » **Screen lock**
- » **[Your privacy](#page-59-0)**
- » **[App pinning](#page-60-0)**
- » **[Backup & restore](#page-60-0)**
- » **[App safety](#page-60-0)**
- » **[Data usage](#page-62-0)**

## <span id="page-57-2"></span>Screen lock

The easiest way to protect your phone is to lock your touchscreen when you are not using it. You can choose the best method for you to unlock your phone.

**Find it:** Swipe up from the home screen and tap **Settings** > Security

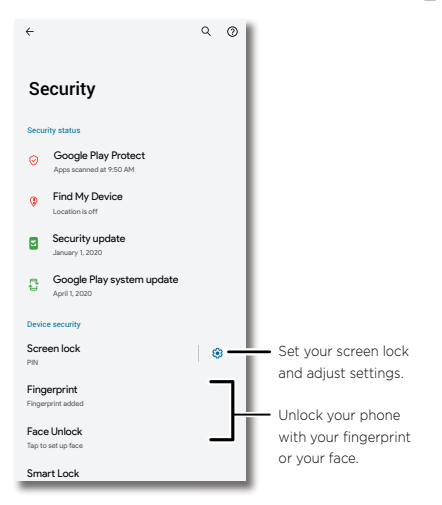

- **1** Tap **Screen lock** and select the lock type:
	- » **None:** Turn off the screen lock.
- » **Swipe:** Drag up from the bottom of the screen to unlock.
- » **Pattern:** Draw a pattern to unlock.
- » **PIN:** Enter four to sixteen digits to unlock.
- » **Password:** Enter four to sixteen letters, digits, or symbols to unlock.

#### **Protect your phone**

**2** After setting the lock type, tap  $\circled{3}$  for screen lock settings.

To change when your touchscreen goes to sleep, swipe up from the home screen and tap **Settings** > **Display** > **Screen timeout**.

**Note:** You can make emergency calls on a locked phone (see **[Emergency](#page-28-0)  [calls](#page-28-0)**). A locked phone still rings, and you do not need to enter a PIN or password to answer a call.

### Smart lock

Keep your phone unlocked when it's safe with you.

**Find it:** Swipe up from the home screen and tap **Settings** > **Security** > **Smart Lock**

- » Tap **On-body detection** to keep your phone unlocked when it's in motion.
- » Tap **Trusted places** and **Trusted devices** to add locations and nearby devices that will keep your phone unlocked.

### Unlock with your fingerprint

You can use the fingerprint sensor to unlock your phone.

**Find it:** Swipe up from the home screen and tap **Settings** > **Security** > **Fingerprint**

### Unlock with your face

Unlock your phone just by looking at it.

**Caution:** Face unlock is less secure than a PIN or password.

**Find it:** Swipe up from the home screen and tap **8 Settings** > **Security** > **Face unlock**

### Can't unlock?

If you forget your pattern, PIN, or password, you can enter your Google account email and password on another device to unlock the phone.

If you don't have a Google account on your phone, contact your service provider to have your phone factory reset.

**Warning:** A factory reset will delete all data on your phone.

## <span id="page-59-0"></span>Your privacy

Keeping your information safe is important.

**Find it:** Swipe up from the home screen and tap **Settings** > **Privacy** 

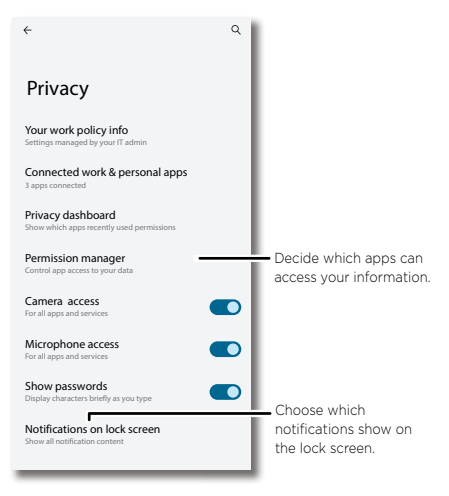

Tap **Permission manager** to see which apps have permissions to access private information, such as calendar events, contacts, email, and your location.

Tap an app, then tap one of the apps that have permissions and tap **Allow** or **Don't allow**.

**Note:** Turning off permissions may cause an app not to function correctly.

### Passwords

Your phone briefly shows password characters as you type. To turn this off, swipe up from the home screen and tap **Settings** > **Privacy** > **Show passwords**.

### Notifications

Your phone shows notifications even when it's locked.

To choose which notifications show, swipe up from the home screen and tap **Settings** > **Privacy** > **Notifications on lock screen**. Tap to show all, none, or only those that are not sensitive.

### Location

Location services, like GPS, Wi-Fi, mobile networks, and sensors help estimate your phone's location.

<span id="page-60-0"></span>To choose which apps can determine your phone's location, swipe up from the home screen and tap **Settings** > **Location**. Tap **App location permissions**, then tap an app. Choose **Allow only while using the app**, **Ask every time**, or **Don't allow**.

## Google privacy & security

**Find it:** Swipe up from the home screen and tap **8 Settings** > **Google** > **Manage your Google Account**

Tap an option:

- » **Personal info:** Review your information. You can remove or add information, and choose who can see your information.
- » **Data & privacy:** Review websites you've visited and more. Choose whether to save your browser and other history. If there are privacy suggestions, tap to explore them.
- » **Security:** See recommendations to protect your account and recent sign-in activity. Set up additional verification methods to make your account more secure.

## App pinning

To keep an app open on your screen, pin it for easy access.

**Find it:** Swipe up from the home screen and tap **8 Settings** > **Security** > **App pinning**, then tap the switch to turn it on

To pin an app, tap  $\blacksquare$ , switch between your recent apps, then tap the icon at the top of the screen and tap  $\[\mathcal{L}\]$  **Pin**.

To unpin the app, touch and hold  $\blacktriangleleft$  and  $\blacksquare$ 

## Backup & restore

**Find it:** Swipe up from the home screen and tap **Settings** > System > **Backup** > **Backup by Google One**

Your Google account data is backed up online. If you reset or replace your phone, just log in to your Google account to restore the contacts, events, and other details you synced with the account.

To restore your Google Play apps, see **[Take care of your apps](#page-61-0)**.

## <span id="page-60-1"></span>App safety

**Tip:** Choose your apps and updates carefully, as some may impact your phone's performance—see **[Choose carefully](#page-61-1)**.

## Apps from Google Play

Get music, movies, books, apps, games, and more.

### **Find it: D Play Store**

## Apps from the Internet

You can get apps from other online app stores using your browser.

When installing an app, make sure you read the alerts that tell you what information the app will access. If you don't want the app to access this information, cancel the installation, or set strong privacy permissions:

#### **Protect your phone**

swipe up from the home screen and tap **Settings** > **Privacy**.

To let your phone install apps that are not on Google Play, swipe up from the home screen and tap **Settings** > Apps > Special app access, then tap **Install unknown apps** and choose which apps are allowed to install them.

### <span id="page-61-1"></span>Choose carefully

Here are a few tips:

- » To help prevent spyware, phishing, or viruses, use apps from trusted sites, like **Play Store**.
- » Check the app's ratings and comments before installing. If you doubt the safety of an app, don't install it.
- » Apps use up memory, data, battery, and processing power—some more than others. If you're not happy with how much memory, data, battery or processing power an app is using, uninstall it.
- » Monitor children's access to apps to help prevent exposure to inappropriate content, and set limits on phone use: swipe up from the home screen and tap **Settings** > **Digital Wellbeing & parental controls**.
- » Certain apps may not provide completely accurate information. Take care, especially when it comes to personal health.

### Set app permissions

You may be asked for permissions when you use a feature in an app.

To modify permissions for an app, touch and hold an app, then tap  $\binom{1}{1}$ **Permissions**. Tap a feature (such as microphone), then tap **Allow only while using the app**, **Ask every time**, or **Don't allow**.

### <span id="page-61-0"></span>Take care of your apps

» **Uninstall apps:** To remove an app from your phone, touch and hold the app, then drag it to **Uninstall**.

To remove an app from the home screen, touch and hold the app, then drag it to **Remove**. The app isn't removed from your phone, just the home screen.

**Note:** Not all apps can be uninstalled, but they can be disabled.

- » **Disable/Stop apps:** To disable an app or force it to stop running, swipe up from the home screen and tap **Settings** > Apps. Tap an app, then tap **Disable** or **Force stop**. To enable it, tap **Enable**.
- » **Reinstall apps:** To reinstall apps from Google Play, swipe up from the home screen and tap  $(\triangleright)$  **Play Store**. Tap your profile picture, then tap **Manage apps & device** > **Manage** > **Installed** > **Not installed**. The apps you've used before are listed and available for download.
- » **See app details:** Touch and hold an app, then tap  $\left(\frac{1}{2}\right)$ .
- » **See app data usage:** To show which apps are using the most data, swipe up from the home screen and tap **Settings** > **Network & internet** > **Mobile network** > **App data usage**. For more, see **[Data](#page-62-1)  [usage](#page-62-1)**.

## <span id="page-62-1"></span><span id="page-62-0"></span>Data usage

You can track the amount of data your phone uploads and downloads.

**Find it:** Swipe up from the home screen and tap **Settings** > **Network & internet** > **Mobile network**

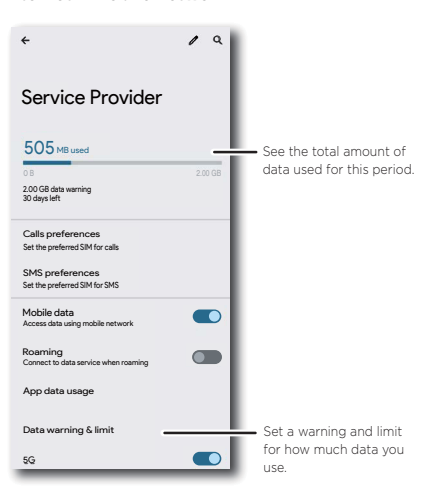

To see a breakdown of which apps are using data, swipe up from the home screen and tap **Settings** > Network & internet > Mobile network > **App data usage**. Some apps transfer data in the background when you're not viewing them—to help reduce this type of data usage, swipe up from the home screen and tap **Settings** > **Network & internet** > Data **Saver**.

**Tip:** To see Wi-FI data usage, swipe up from the home screen and tap **Settings** > **Network & internet** > **Internet** > **Non-carrier data usage**.

**Note:** Usage information is provided to help you manage your phone. This may not match the amounts charged by your service provider, as they're not measured in the same way.

## <span id="page-63-0"></span>**Troubleshoot your phone**

- » **Restart or remove an app**
- » **Restart your phone**
- » **Check for software update**
- » **Reset**
- » **Stolen phone**
- » **Find the IMEI number**

## Restart or remove an app

If an app locks up your phone as soon as you turn it on, restart in Safe Mode: Press and hold the Power button. When you see the **Power off** option, press and hold it. Your phone restarts with **Safe mode** in the lower left. Then, try removing the app.

To exit safe mode, restart your phone.

## Restart your phone

In the unlikely event that your phone stops responding to touches and button presses, try a reboot—press and hold the Power button until the screen goes dark and your phone restarts.

## Check for software update

To manually check for updates, swipe up from the home screen and tap **Settings** > **About phone** > **Android version** > **Google Play system update**.

Your phone downloads updates over your Wi-Fi connection (if available) or mobile network. We recommend that you download updates over a Wi-Fi connection. These updates can be quite large and may not be available in all countries.

For safety reasons, your phone may receive security updates automatically over mobile network, if Wi-Fi is not available.

**Note:** When updating your phone, make sure you have enough battery power to complete the update.

If the mobile network updates are not available in your country, update using a computer. On your computer, go to [www.motorola.com/update.](http://www.motorola.com/update)

## Reset

To reset your phone to factory settings and erase all the data on your phone, swipe up from the home screen and tap **Settings** > System > **Reset options** > **Erase all data (factory reset)**.

**Warning:** All downloaded apps and user data on your phone will be deleted. Data on the cloud will not be deleted.

## Stolen phone

Your phone has Android Device Manager. You can remotely lock or reset your device to protect your device from thieves. For details, see [www.google.com/android/devicemanager.](http://www.google.com/android/devicemanager)

#### **Troubleshoot your phone**

## <span id="page-64-0"></span>Find the IMEI number

You can find the IMEI number by typing \*#06# on your phone's dialpad. Or swipe up from the home screen and tap **Settings** > **About phone** > **IMEI**.

**Note:** For service and support, see **[Get more help](#page-67-1)**.

## **Accessibility**

See, hear, speak, feel, and use. Accessibility features are there for everyone, helping to make things easier.

**Find it:** Swipe up from the home screen and tap **Settings** >

### **Accessibility**

**Tip:** For more information about your phone's accessibility features, visit [www.motorola.com/accessibility.](http://www.motorola.com/accessibility)

- » **Create a shortcut**
- » **Make your phone speak**
- » **[Speak to your phone](#page-65-0)**
- » **[Change your phone's display](#page-65-0)**
- » **[Change your phone's sounds](#page-66-0)**
- » **[Hearing aids \(U.S. only\)](#page-66-0)**

## Create a shortcut

For some accessibility features, you can use a gesture to quickly activate accessibility features on your phone.

**Find it:** Swipe up from the home screen and tap **Settings** >

#### **Accessibility**

To set up a shortcut, tap a feature, such as magnification, then tap the shortcut prompt to turn it on. To use the shortcut, tap the shortcut icon that's added to the screen

## Make your phone speak

## Select to speak

**Find it:** Swipe up from the home screen and tap **Settings** >

#### **Accessibility** > **Select to Speak**

Tap the switch to turn it on, then tap  $\bullet$  and press  $\bullet$ . Your phone reads the screen from top to bottom.

## **TalkBack**

Use TalkBack to read your screen out loud—screen navigation, selections, even books.

To turn TalkBack on or off, swipe up from the home screen and tap

#### **Settings** > **Accessibility** > **TalkBack**.

- » **Tap** something on the screen to hear a description or text readout.
- » **Double-tap** anywhere on the screen to open or activate the last touched item.

#### **Accessibility**

<span id="page-65-0"></span>» **Swipe** using two fingers to scroll through lists or between screens.

### Text-to-speech output

To set the language, speech rate and pitch of the screen reader, swipe up from the home screen and tap **[3] Settings > Accessibility > Text-tospeech output**.

### **Braille**

Combine your Braille display with TalkBack for braille and speech feedback.

- **1** Download the BrailleBack™ app on Google Play (swipe up from the home screen and  $\tan(\triangleright)$  **Play Store**), and install it on your phone.
- **2** Swipe up from the home screen and tap **Settings** > **Accessibility** > **BrailleBack**.
- **3** Turn on your Braille display and put it in Bluetooth pairing mode.
- **4** On your phone, swipe up from the home screen and tap **Settings** > **Connected devices** > **Pair new device**.
- **5** Tap the name of your Braille display to pair it with the phone.

## Speak to your phone

Speak a command to turn on an accessibility feature. For example: "Hey Google, turn on TalkBack". For more on voice commands, see **[Speak](#page-17-1)**.

## Change your phone's display

## Display settings & magnification

Get a closer look.

- » **Change font size:** Increase the font size on your screen. Swipe up from the home screen and tap **Settings** > **Accessibility** > Text and **display** > **Font size**. See also **[Customize sounds & appearance](#page-23-0)**.
- » **Change display size:** Make the items on the screen larger. Swipe up from the home screen and tap **o Settings** > Accessibility > Text and **display** > **Display size**.
- » **Pinch to zoom:** Pinch to zoom on maps, web pages, and photos. To zoom in, tap the screen with two fingers and then drag them apart. To zoom out, drag your fingers together, or double-tap the screen.
- » **Screen magnification:** Swipe up from the home screen and tap **Settings** > **Accessibility** > **Magnification**. Tap **Magnification shortcut**, and choose a shortcut. Then tap the screen, drag two fingers to move around the screen, and pinch to adjust zoom.
- » **Display brightness:** Swipe the status bar down, and drag the slider to set brightness level. Setting brightness to a high level decreases your phone's battery life.
- » **Browser:** Choose text size when browsing websites. Swipe up from the home screen and tap **Chrome** > Menu > **Settings** > **Accessibility**. Select **Force enable zoom** to allow zooming on all web pages.

#### **Accessibility**

## <span id="page-66-0"></span>Messages

To make text entry even easier, use features like auto-capitalization, auto-correction, and more. Swipe up from the home screen and tap

**Settings** > **System** > **Languages & input** > **On-screen keyboard** > **Gboard** > Text correction. Or speak your message. Tap  $\bigcup$  on the keyboard.

## Change your phone's sounds

## Calls

When you want to hear who's calling, assign a unique ringtone to a contact. Swipe up from the home screen and tap **Contacts**, tap the contact, then tap Menu  $\frac{3}{5}$  > Set ringtone.

To end a call by pressing the Power button, swipe up from the home screen and tap **Settings** > **Accessibility** > System controls > Power **button ends call**.

### Volume & vibrate

**Find it:** Swipe up from the home screen and tap **Settings** > **Sound & vibration**

- » Drag the volume sliders to set volume levels for your music or videos, alarms, and ringtones/notifications.
- » To make your phone vibrate for incoming calls (even when the ringer is silent), tap **Vibrate for calls**.

**Tip:** Feel a vibration when you tap the screen. Tap **Touch vibration** to turn it on/off.

## Hearing aids (U.S. only)

To help get a clear sound when using a hearing aid or cochlear implant, your phone may have been rated for use with hearing aids. If your phone's box has "Rated for Hearing Aids" printed on it, then please read the following guidance.

**Note:** Ratings are not a guarantee of compatibility (visit [www.motorola.com/hacphones](http://www.motorola.com/hacphones)). You may also want to consult your hearing health professional, who should be able to help you get the best results.

- » **Settings:** Tap **Phone** > Menu > **Settings** > **Accessibility** > **Hearing aids**.
- » **Call volume:** During a call, press the side volume buttons to set a call volume that works for you.
- » **Position:** During a call, hold the phone to your ear as normal, and then rotate/move it to get the best position for speaking and listening.

<span id="page-67-0"></span>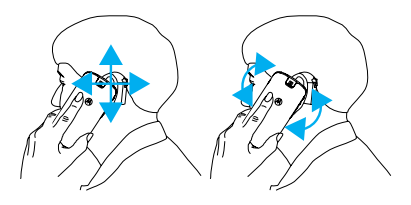

## TTY (U.S. only)

You can use your phone in TTY mode with standard teletype machines.

**Note:** Wi-Fi must be turned off.

Tap **Phone** > Menu > **Settings** > **Accessibility** > **TTY mode** and select the mode you need:

- » **TTY Full:** Type and read text on your TTY device.
- » **TTY HCO:** Type on your TTY device and listen to voice replies on your phone's speaker.
- » **TTY VCO:** Speak into your phone and read text replies on your TTY device.

**Note:** You'll need a cable/adapter to connect your TTY device to the headset jack on your phone. Refer to your TTY device guide for mode and usage information.

## <span id="page-67-1"></span>**Get more help**

Get answers, updates, and info:

- » **Help is here:** Swipe up from the home screen and tap **Settings** > **Help** to get walk-through tutorials, how-tos, or FAQs, right on your phone.
- » **Get more:** Get software, FAQs, and more at www.motorola.com/mymotoedge.
- » **Get more about the Smart Stylus and Folio:** Get software, FAQs, and more at www.motorola.com/mysmartstylus.
- » **Join the conversation:** Find us on YouTube, Facebook™, and Twitter.

## Where is my legal, safety & regulatory information?

In order to provide you with better access to this important information, we've made the materials accessible from the phone's settings menu and on the web. Review these materials prior to using your device. To access the materials from a connected phone, go to **Settings** > **About phone** > **Legal information**, and select a topic.

To access the materials on the web, visit www.moto[rola.com/device-](http://www.motorola.com/device-legal)legal.

## Service & repairs

If you have questions or need assistance, we're here to help. Go to [www.motorola.com/support](http://www.motorola.com/support), where you can select from a number of customer care options.

## <span id="page-68-0"></span>Copyright & trademarks

Motorola Mobility LLC 222 W. Merchandise Mart Plaza Chicago, IL 60654 [www.motorola.com](http://www.motorola.com)

Certain features, services and applications are network dependent and may not be available in all areas; additional terms, conditions and/or charges may apply. Contact your service provider for details.

All features, functionality, and other product specifications, as well as the information contained in this guide, are based upon the latest available information and believed to be accurate at the time of release. Motorola reserves the right to change or modify any information or specifications without notice or obligation.

**Note:** The images in this guide are examples only.

MOTOROLA, the stylized M logo, MOTO, and the MOTO family of marks are trademarks or registered trademarks of Motorola Trademark Holdings, LLC. Google, Android, Google Play and other related marks and logos are trademarks of Google LLC. USB Type-C and USB-C are registered trademarks of USB Implementers Forum. Manufactured under license from Dolby Laboratories. Dolby, Dolby Atmos, and the double-D symbol are registered trademarks of Dolby Laboratories Licensing Corporation. All other product or service names are the property of their respective owners.

© 2022 Motorola Mobility LLC. All rights reserved.

#### Product: **motorola edge+ (2022)**, **motorola edge 30 pro (2022)**, **motorola edge+ 5G UW (2022)**, **Motorola Smart Stylus and Folio (XT2201-S)**

Manual Number: SSC8D52823-A